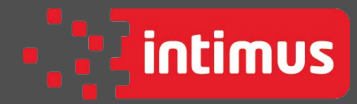

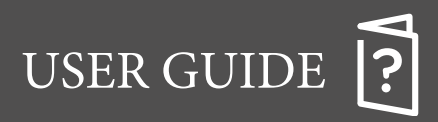

# TSI-2.0 S / 2.5 S

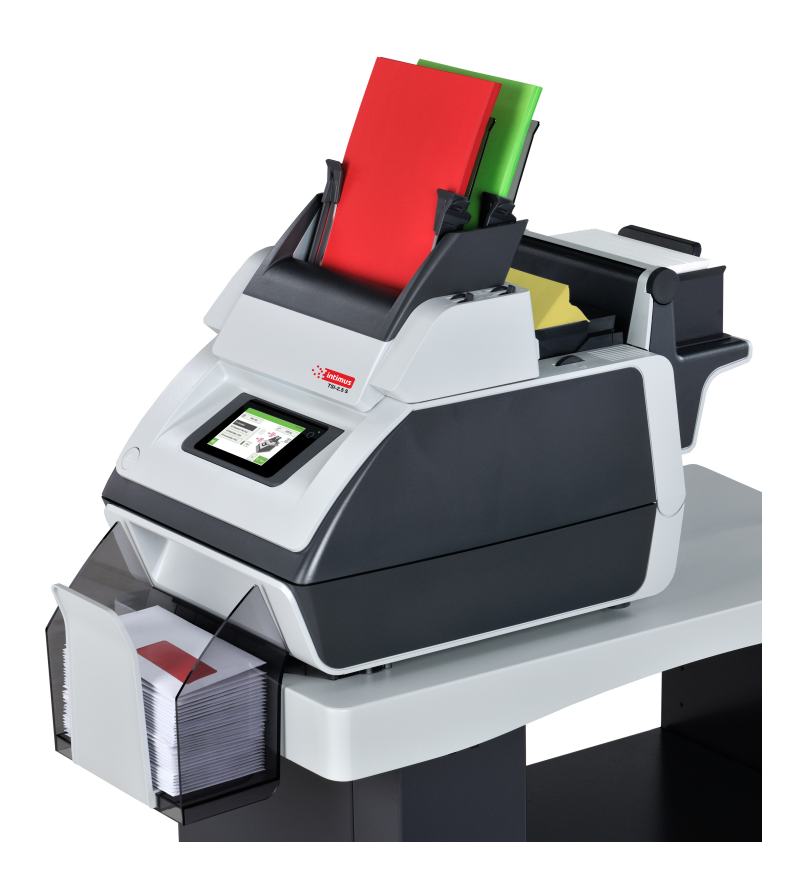

# **Table of Contents**

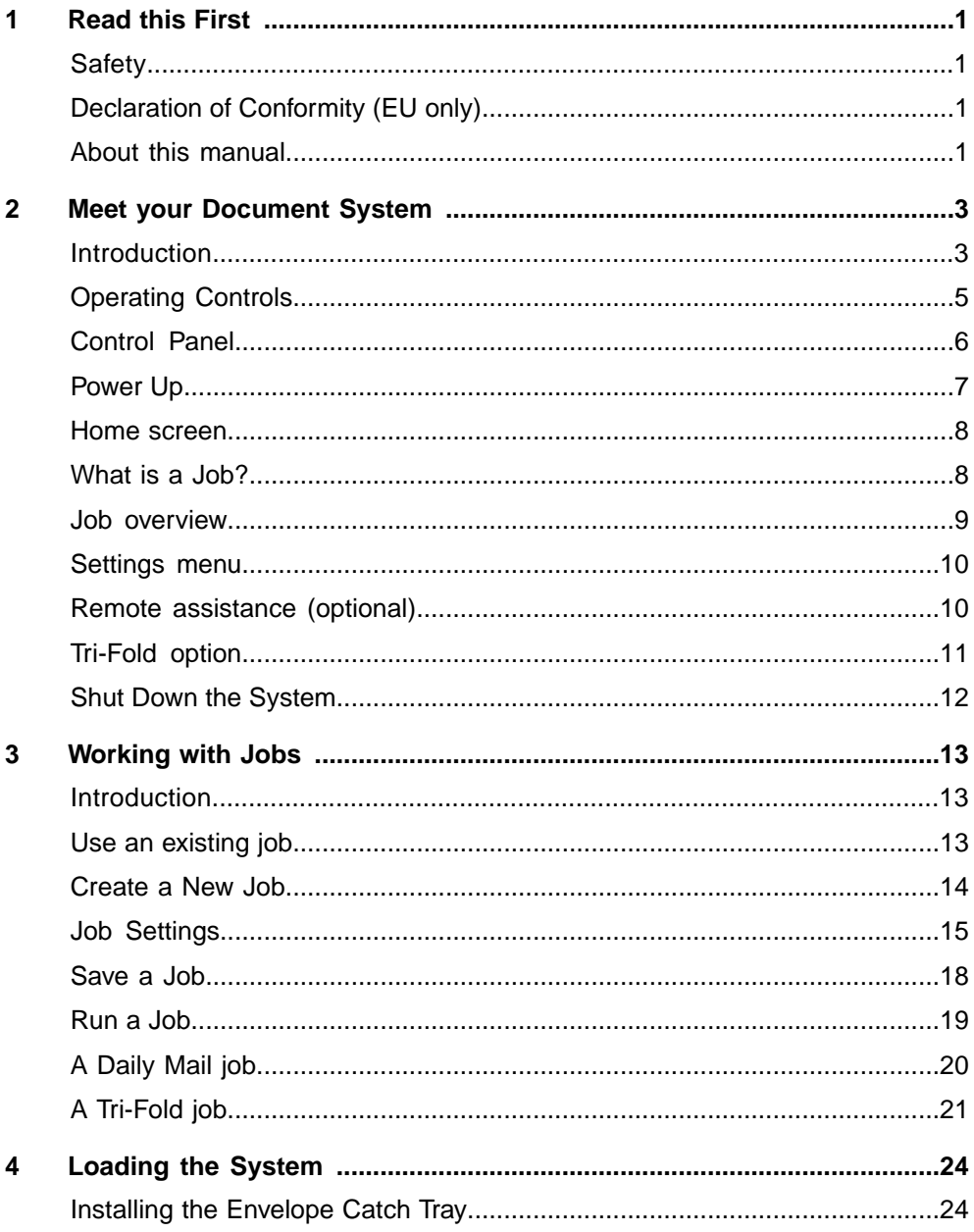

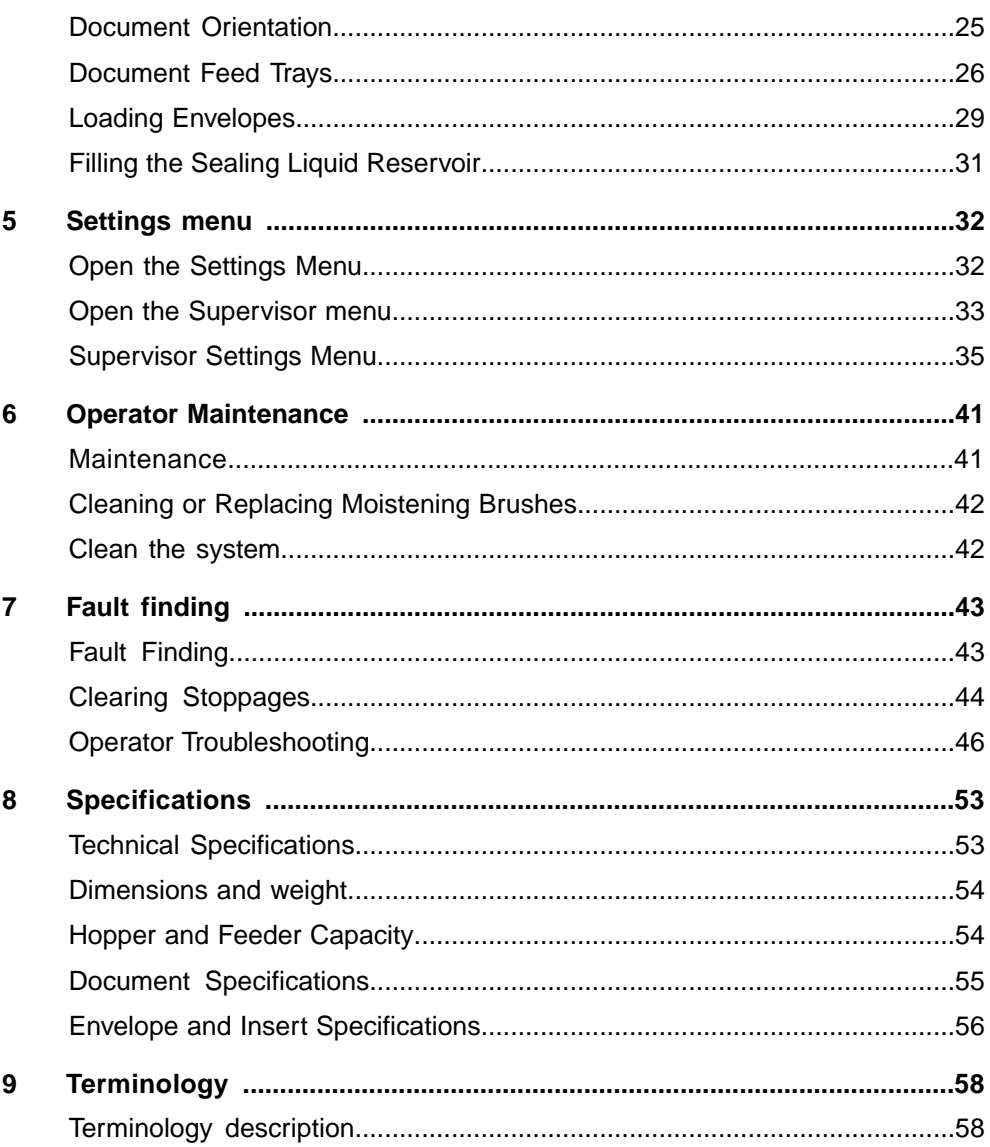

# <span id="page-3-0"></span>**Safety**

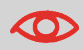

Ensure you have read and fully understood the safety requirements in the [Safety](#) Guide.

# **Declaration of Conformity (EU only)**

The product presented in this guide meets the requirements of applicable directives. For more details refer to the Declaration of Conformity. Contact your authorized distributor for availability of this document.

### **About this manual**

#### **Disclaimer**

This Guide is published without any warranty. Improvements and changes to the online Guide necessitated by typographical errors, inaccuracies of current information, or improvements to programs and/or equipment, may be made at any time and without notice. Such changes will, however, be incorporated into new editions of the PDF Guide (if applicable).

# **Symbols**

This manual uses the symbols listed below.

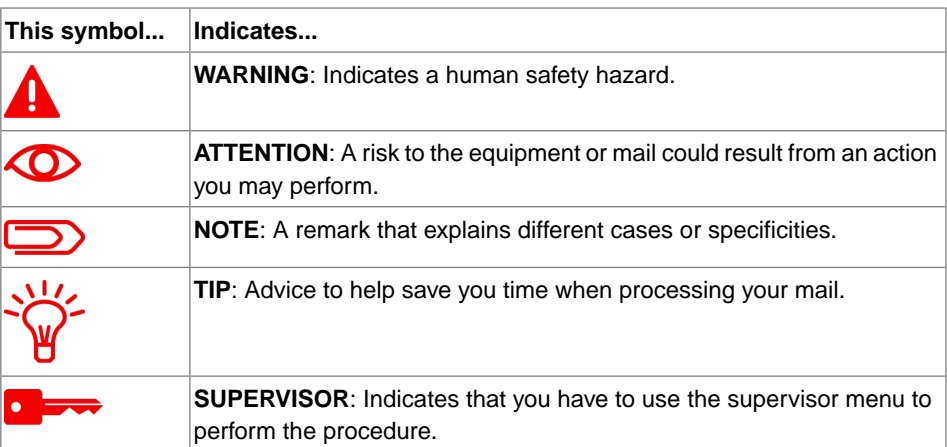

### **Languages**

In the EU the user guide must be available in the national language(s) of the country where the system is delivered. Therefore, if the User Guide is not available in your country's language(s), contact your authorized distributor.

# <span id="page-5-0"></span>**2 Meet your Document System**

#### **Introduction**

The system feeds, folds and inserts documents into envelopes and then seals and stacks the envelopes. Automatic monitoring ensures the correct number of inserts per envelope.

The system is a sophisticated folding and inserting system which can process large quantities of mail rapidly and easily.

You can save the settings of the system (document type, envelope type and fold type) in so-called jobs.

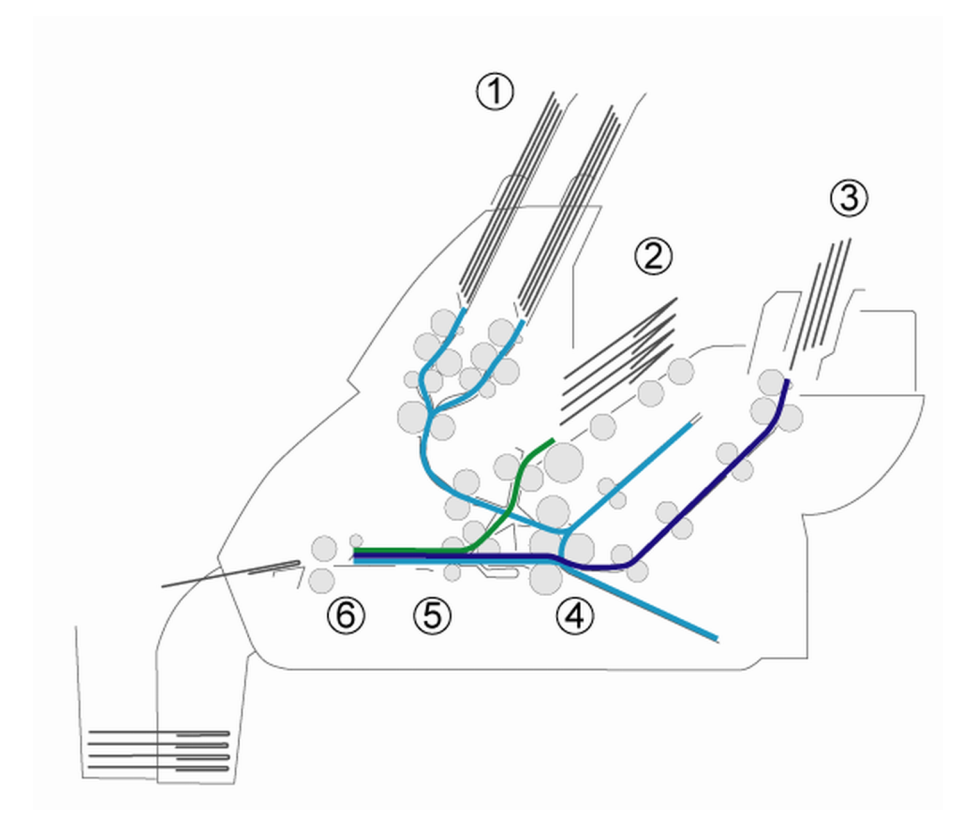

The figure shows an overview of the systems document and envelope flow.

# **Feeder Area (1)**

The system has a feeder block with two document feeders. The feeder block is equipped with feeder swap. This means that you can link both feeders as pairs. When the first feeder is empty, the system switches to the other feeder. Meanwhile you can refill the other empty feeder without stopping the system. The front feeder (feeder 1) is equipped with a "daily mail" function to process documents or sets of documents which cannot be processed automatically (e.g. stapled).

# **Double Feed Control (DFC)**

Each feeder has double feed control (DFC). In this way the system can detect faulty sets of documents. When a job is started, the first document taken per feeder is used for a reference measurement. When a document is exceeding that reference thickness an error will be displayed.

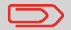

When Daily mail is selected, the DFC is switched off automatically.

## **Envelope Hopper (2)**

The envelopes are picked up and transported to the insert position inside the system.

# **Feeder for Business Reply Envelopes (BRE) and Other Enclosures (3)**

Small enclosures or BREs are fed from feeder 3 and added to the folded document set.

# **Folding area (4)**

In the folding area the documents are folded. The following fold types are possible (see "Terminology" on page 29):

- No fold
- V-fold (single fold)
- C-fold (letter fold)
- Double V-fold (double parallel fold)

# **Inserter (5)**

The folded document set is transported to the inserter unit and inserted into a waiting envelope. The inserter can seal the envelope.

# **Exit (6)**

The mail set leaves the system from the exit.

# **Operating Controls**

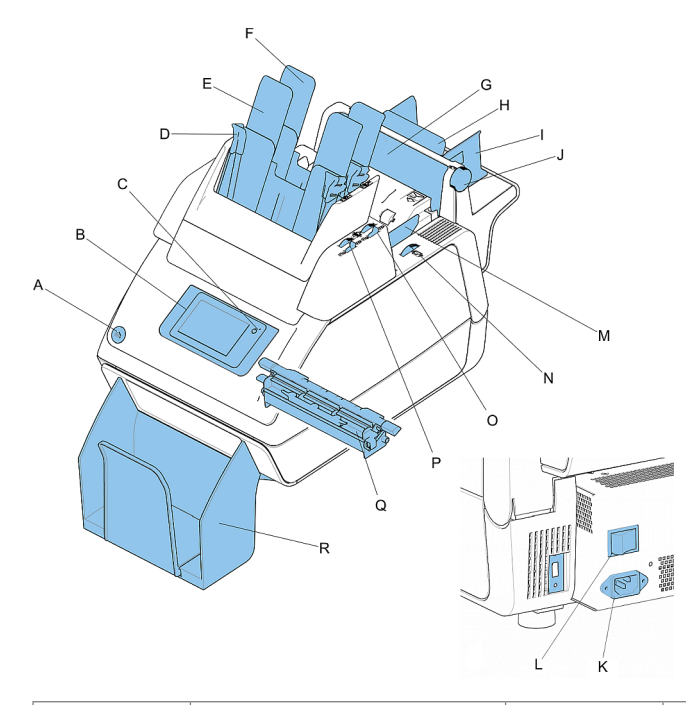

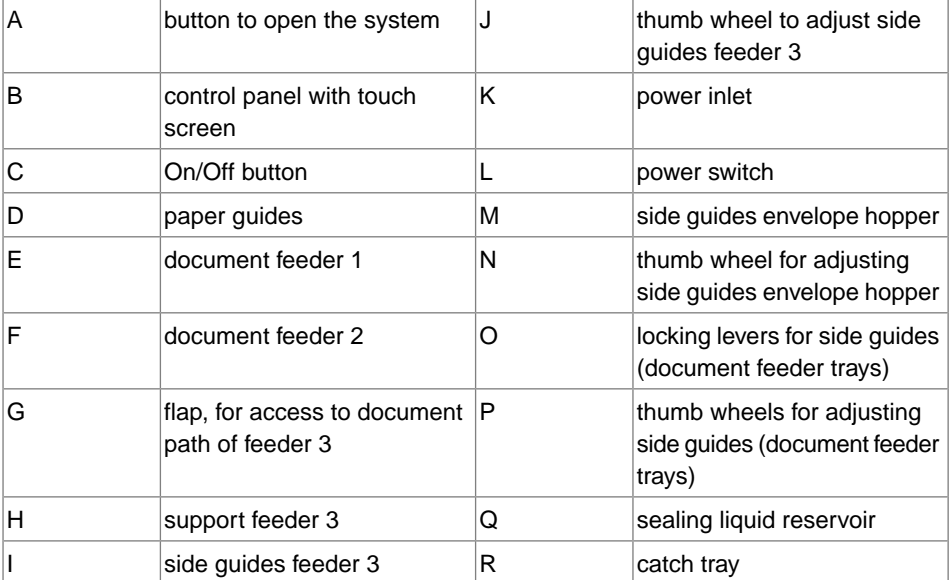

**English**

#### **Control Panel**

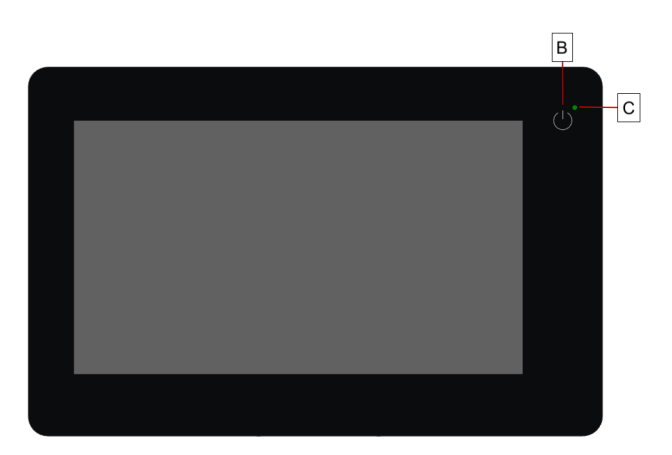

**On/Off (B)**: The touch sensitive button in the upper right corner of the display switches the system on or off. If after operation the system is not used for 15 minutes, the system switches to sleep mode. If you touch the screen the system will switch to operation mode again. If the system is not used for one hour, the system switches off to safe power.

**Status LED (C)**: A status LED indicates the state of the machine: a green LED indicates that the system is switched on. An orange LED (and a black screen) indicates that the system is in sleep mode. No colored LED (togehter with a black screen) indicates that the system is switched off.

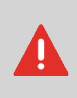

The display is a capacitive touch screen. To avoid permanent damage of the display, do not use sharp objects to operate the display.

To clean the display use a dry lint-free or microfiber cloth. If water is necessary to clean the screen, you should make your microfiber cloth slightly damp instead of putting the water directly on your screen. Never use large amounts of water, harsh chemicals, abrasive cloths or paper towels to clean the display.

#### **Power Up**

To start up the system:

**1.** Connect the system to the mains power supply.

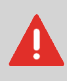

You can severely damage the machine if it is connected to the incorrect mains voltage. Before plugging in the machine, check if the local voltage is the same as the voltage mentioned on the type plate.

- **2.** Use the power switch to switch on the system. The power switch is located at the back of the system.
- **3.** Press the on/off button next to the display.

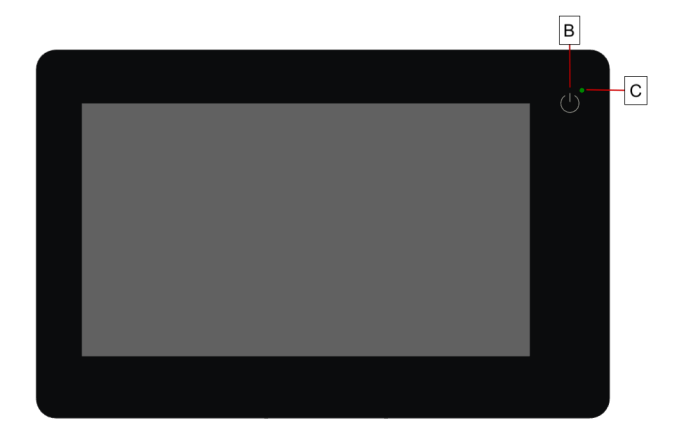

The touch screen shows the "Home screen".

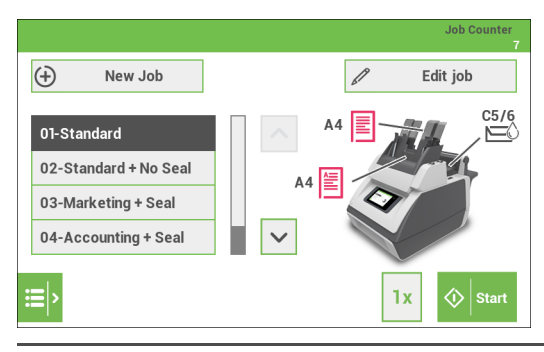

#### **Home screen**

**2**

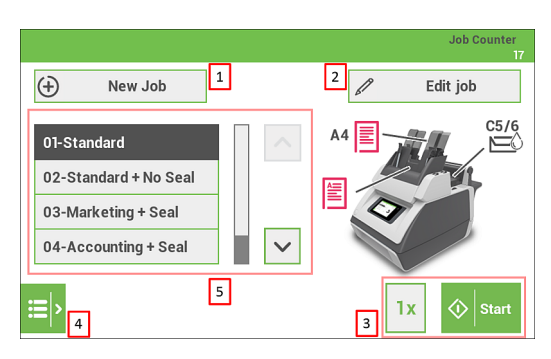

When you start up the system, the 'Home screen' appears. The LH side of the screen shows the job list. The RH side of the screen shows the selected/current job. Other things you can do here are:

- **1.** Create a new job
- **2.** Edit the selected/current job
- **3.** Start the selected/current job
- **4.** Open the settings menu bar \*)
- **5.** Select another job
- \*) From the settings menu bar you can get access to the following:
- the "main" settings menu
- the Remote Assistance screen

# **What is a Job?**

If you have to process a lot of mail sets of the same type (for example bills), you can save the settings to a 'job'. The next time you just select the job and immediately start without defining any settings.

The following settings are saved in a job:

- Envelope type/size;
- Sealing on/off;
- Which document feeders should be used, how many documents should be fed from each feeder and document height for each feeder;
- Feeder linking on/off;
- If BREs or insert cards should be included;
- Address position;
- Double feed control settings;

<span id="page-11-0"></span>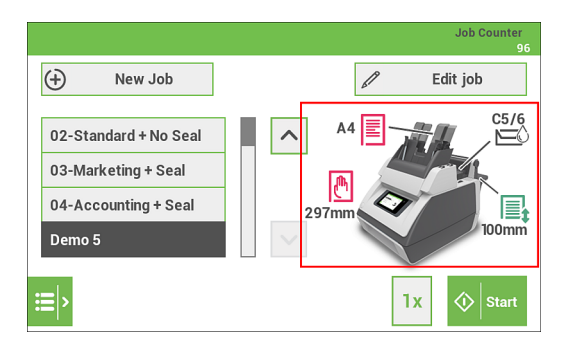

The job overview of the selected/current job is part of the 'home screen' and shown on the RH side.

This job overview shows the following information of the selected job:

• A picture of the system with symbols for the selected features. The following symbols can be used:

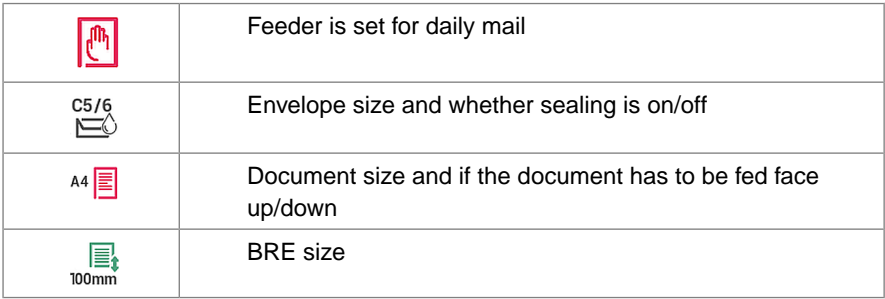

As part of the home screen also the Job Counter is shown of the selected job. The Job counter shows the total number of mail sets that have been processed with this job.

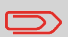

The counter settings are job related.

#### **Settings menu**

**2**

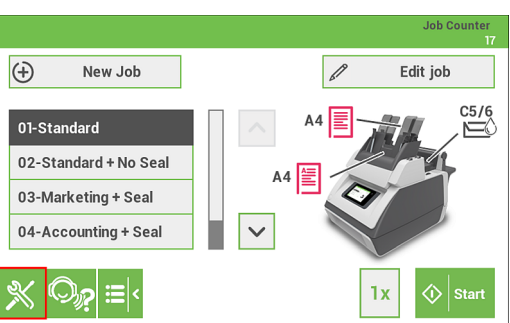

When you open the settings menu bar, tap on the [**Settings**] symbol button to open the "Settings menu". This Settings menu shows the following possibilities:

- **Language settings**: change the language of the user interface.
- **Supervisor Settings menu**: For authorized personnel only. Via this menu it is a.o. possible to customize the envelope height, adjust the stop position etc. (see "[Open](#page-35-0) the [Supervisor](#page-35-0) menu on page 33" for more information).
- **Key click**: if you tap this button you can choose if you want to turn the key click sound on or off.

# **Remote assistance (optional)**

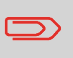

Ask your authorized distributor if this feature is available for your system/organization.

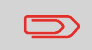

It is necessary that the system is connected to the internet.

(Online) Remote Assistance is a tool for help desk guidance. Add the support key supplied by the support assistant and follow the instructions as indicated by the support assistant. The remote assistance screen can be entered by tapping the second symbol in the settings bar.

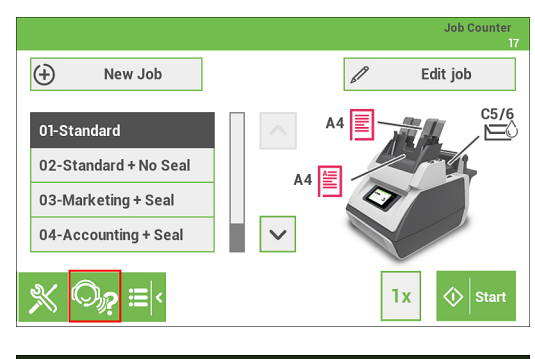

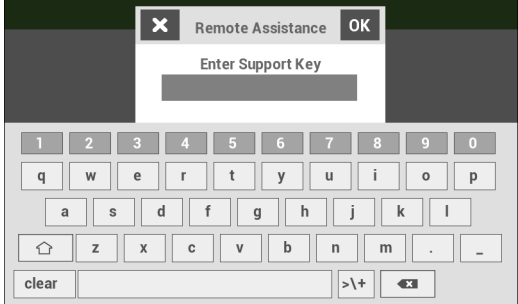

# **Tri-Fold option**

Some applications require a fold setting where all three "panels" have the same dimensions, the so called "Perfect Fold". In order to have those documents correctly transported to the exit an extra pair of transportation rollers have to be fitted in the system. By replacing the sealing liquid reservoir with the "Tri-Fold" transportation unit correct transportation to the exit is ensured.

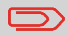

Using the Tri-Fold option is only possible if this option has been set by the Service organization.

Press the **[On/Off]** button. The system completes and inserts the current set and stops, this results in a cleared system. After that the system switches off. **1.**

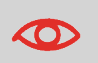

In case the system is unresponsive or fails to switch off, press and hold the touch sensitive power button for 10 seconds to switch off the system.

**2.** Press the Power switch to shut down the system.

### <span id="page-15-0"></span>**Introduction**

With the system you can process mail sets in the following ways:

- **Using an existing (saved) job**: Existing jobs are shown in the Job list. These jobs have been saved via the job creation process.
- **Using a new, unsaved job**: after tapping the [**New Job**] button and finishing the Job Wizard just tap the start button. It is not needed to save the job first.

# **Use an existing job**

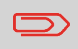

Before you use an existing job where sealing is required, make sure the sealing liquid reservoir is filled.

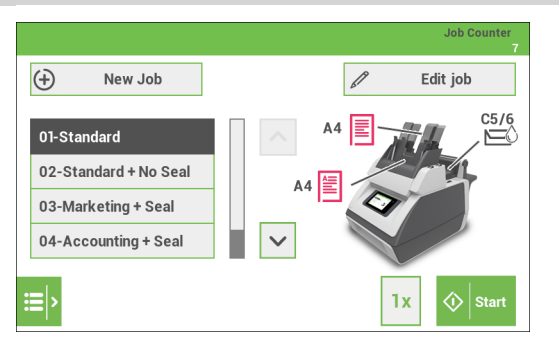

#### **To use an existing job:**

- **1.** From the home screen choose a job. The job information appears, see "Job [overview](#page-11-0) on page 9".
- **2.** Load envelopes as specified in the job.
- **3.** Load the documents face up and trailing, as specified in the job. Place the address carrier in feeder 1.
- **4.** Tap the [**1x**] button to start a test run or tap the [**Start**] button to start the job. If you tap the [**1x**] button, the system helps you to adjust the address position (see ["Address](#page-22-0) [Position"](#page-22-0) on page 20).

<span id="page-16-0"></span>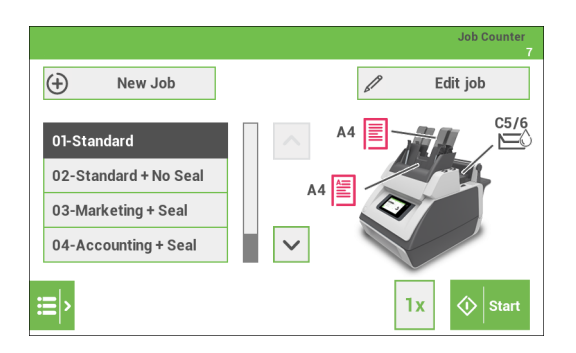

#### **To create a new job:**

- **1.** In the home screen, tap [**New job**]. The New job Wizard starts and helps you to choose;
	- Envelope type (size). Custom is only available if defined by the supervisor (see "[Supervisor](#page-35-0) Menu on page 33").
	- Closing type; if the envelopes should be sealed or not.
	- Document size for feeder 1.
	- Feeding type: Automatic feeding or Daily mail (manual).
	- Document size for feeder 2. If you choose None, you can use feeder 2 as a linked feeder. This means that when one feeder is empty, the system automatically starts picking documents from the other feeder.
	- Enclosure type (size) from feeder 3.
	- Fold type.
- **2.** Tap the [**1x**] button to make sure that the address position is correct (see ["Address](#page-22-0) [Position](#page-22-0) on page 20").
- **3.** Tap the [**Start**] button to start the job or tap the [**Save**] (disk symbol) button to save the job.
- **4.** If you tap the [**Save**] button:
	- Enter a name for the job. Use the backspace button to clear a character left of the cursor position.
	- Tap [**OK**] to confirm the job name.

#### **Job Settings menu**

When you tap in the Home screen on the [**Edit job**] button, the "Job Settings" menu opens. This menu enables you to:

- Edit a job (see ["Edit](#page-17-0) a Job" on page 15).
- Delete a job (see ["Delete](#page-18-0) a Job" on page 16).
- Reset the job [counter](#page-18-1): sets the counter to zero (see "Reset job counter on page 16").
- <span id="page-17-0"></span>• Switch per feeder the double feed control (DFC) on or off (see "Feeder [options](#page-19-0) on page 17").

# **Edit a Job**

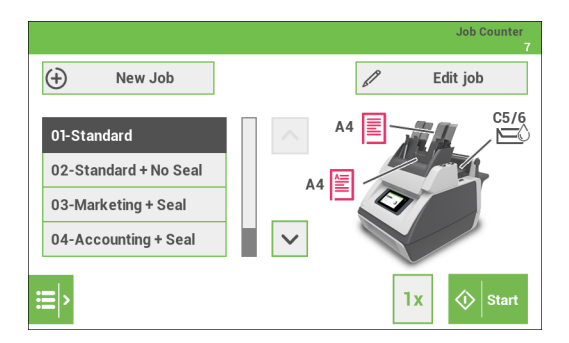

#### **To edit an existing job:**

- **1.** From the home screen choose a job.
- **2.** Tap the [**Edit job**] button. The "Job Settings" menu opens.

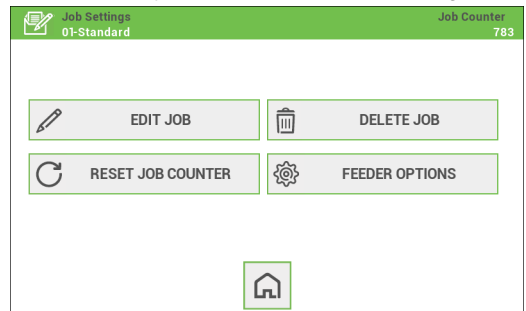

**3.** In the "Job settings" menu tap the [**Edit job**] button. The Job Wizard starts and helps you to change job settings.

- **4.** Tap [**Save**] to save the job with the changed settings.
- **5.** Press the [**1x**] button to make sure that the address position is correct (see ["Address](#) [Position"](#)).

# <span id="page-18-0"></span>**Delete a Job**

To delete an existing job:

- **1.** From the home screen choose a job.
- **2.** Tap the [**Edit job**] button. The "Job Settings" menu opens.
- **3.** Tap [**Delete job**].

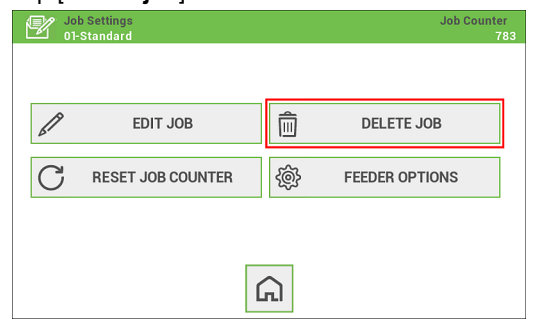

<span id="page-18-1"></span>**4.** Tap [**Yes**] to confirm. The job will be deleted without a warning.

#### **Reset the job counter**

 $\bigcirc$ 

Counter settings are job related.

The job counter shows the total number of mail sets that have been processed with the selected job. If you want to set the job counter of the job to zero proceed as follows:

**1.** From the home screen tap the [**Edit job**] button. The "Job Settings" menu opens.

**2.** In the "Job Settings" screen tap the [**Reset job counter**] button.

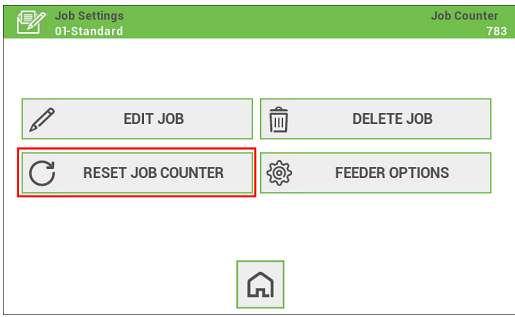

**3.** You will be asked if you want to reset the job counter. Tap [**Yes**] to reset the job counter.

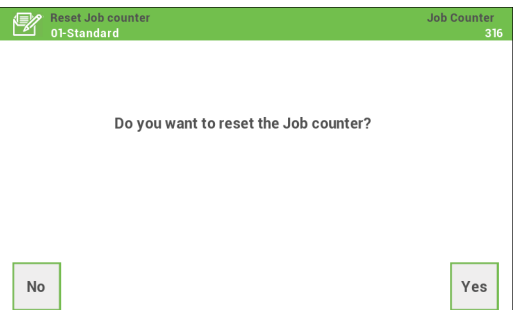

<span id="page-19-0"></span>**4.** The job counter will be reset to zero. The "Job Settings" screens appears again.

#### **Feeder options**

For some applications it is preferred to switch the double feed control (DFC) off per feeder. For example, if you have a document with an address sticker on it, the DFC may see the sticker as a double feed; an error message will be generated. To prevent this you can switch the DFC off per feeder. Proceed as follows:

**1.** From the home screen tap the [**Edit job**] button. The "Job Settings" menu opens.

#### **2.** Tap the [**Feeder options**] button.

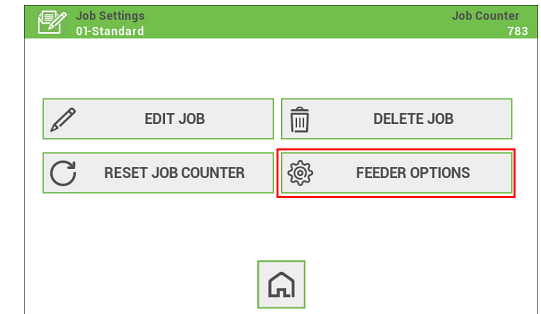

**3.** Select per feeder if you want to have the double feed control switched on or off.

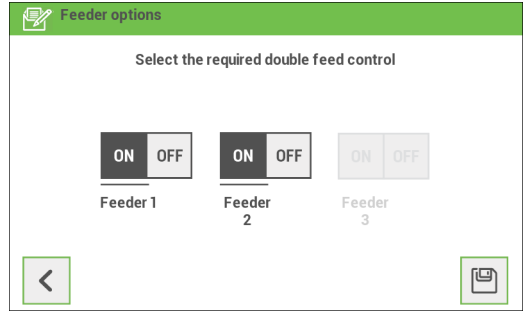

**4.** Tap the [**Disk**] button to save the settings.

### **Save a Job**

When you have created a new job or edited a job, save the job as follows:

- **1.** After you have completed the job definition, tap the [**Save**] button.
- **2.** Enter the job name.

Note: It is possible to delete the existing name at once by using the [**clear**] button.

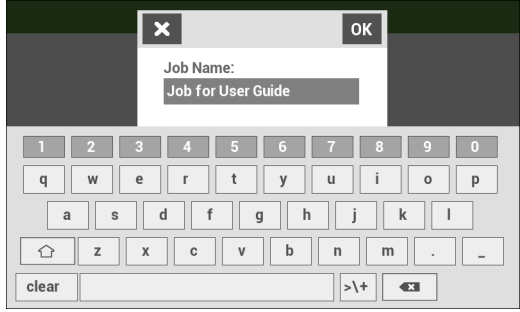

The job is added to the job list.

# **Run a Job**

 $\bigcirc$ 

Before you run a job where sealing is required, make sure the sealing liquid reservoir is filled.

- From the home menu choose a job. The job information appears (see "Job [Overview](#page-11-0) on page 9"). **1.**
- **2.** Load envelopes as specified in the job.
- **3.** Load the documents face up and trailing, as specified in the job. Place the address carrier in feeder 1.
- **4.** Tap the [**1x]** button to start a test run. If you tap the [**1x]** button, the system helps you to adjust the address position (see ["Address](#page-22-0) Position" on page 20).

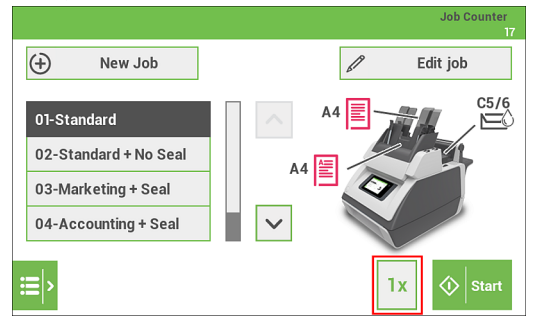

- **5.** Tap the [**Start]** button to start the run. The system starts processing your mail sets.
- **6.** Tap the [**Stop]** button to stop the run. The system completes and inserts the current set and stops. This results in a cleared system which is ready to process a new job.

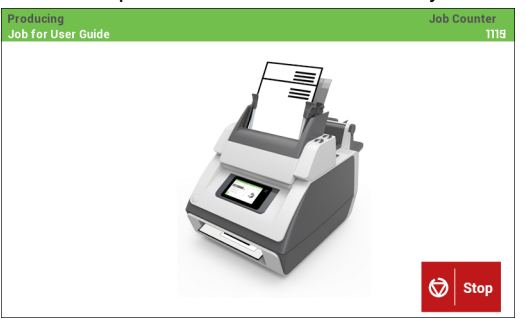

**3**

**English**

### <span id="page-22-0"></span>**Address position**

The address on the document set should be positioned in a way that you can read it from the envelope window. If it is not readable, adjust the address position as follows:

- **1.** Choose a job and tap the [**1x]** button.
- **2.** Use the arrow buttons up/down to adjust the address position.

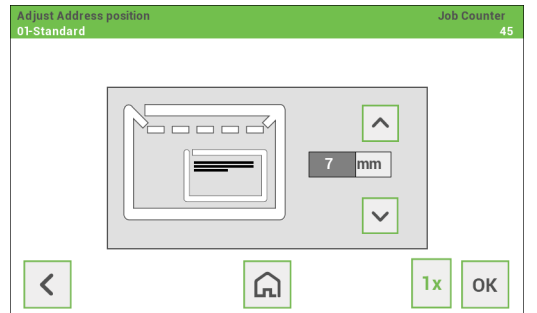

- **3.** Tap the [**1x]** button again to verify the new position.
- **4.** Repeat step 2 and 3 until the address is clearly visible in the envelope window.
- **5.** Tap the [**OK]** button if the position is correct.

# **A Daily Mail job**

To process documents or sets of documents, which can not be processed automatically (e.g. stapled documents), you can use feeder 1 as a daily mail feeder. Daily mail can handle sets with a maximum of five sheets (80 g/m2).

- To use the daily mail function, define a new job with daily mail (see "[Create](#page-16-0) a new [Job](#page-16-0) on page 14") or use an existing daily mail job. **1.**
- **2.** Place the document or document set in the feeder 1.

**English**

**3**

**3.** Tap the [**1x]** button to start a test run. If you tap the [**1x]** button, the system helps you to adjust the address position (see ["Address](#page-22-0) Position" on page 20).

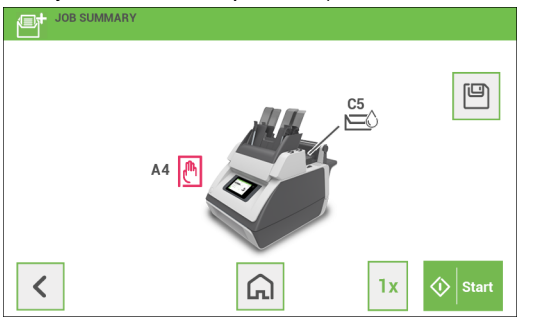

- **4.** Tap the [**Start**] button to start the job. The document or document set will be folded and inserted into the envelope as defined in the selected job.
- **5.** Place the next document or document set in the feeder. The system will keep running to process the inserted document or document set.
- **6.** When finished with Daily Mail, press the [**Stop**] button to stop the job.

## **A Tri-Fold job**

Sealing is not possible when using the Tri-Fold option.

For applications where it is required to use a letter fold where all three panels have the same dimension the Tri-Fold transportation unit has to be installed. Proceed as follows to replace the sealing liquid reservoir by the Tri-Fold transportation unit:

1. Press the  $\triangleq$  button to open the system (see "Operating Controls").

**2.** Remove the sealing liquid reservoir with the blue handles **A** carefully out of the system.

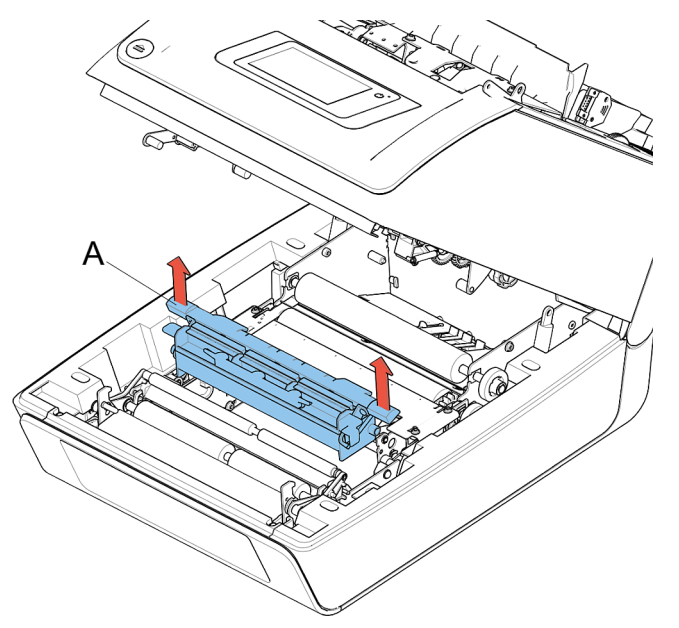

**3.** Place the Tri-Fold transportation unit into the system in exact the same way as when placing the sealing liquid reservoir.

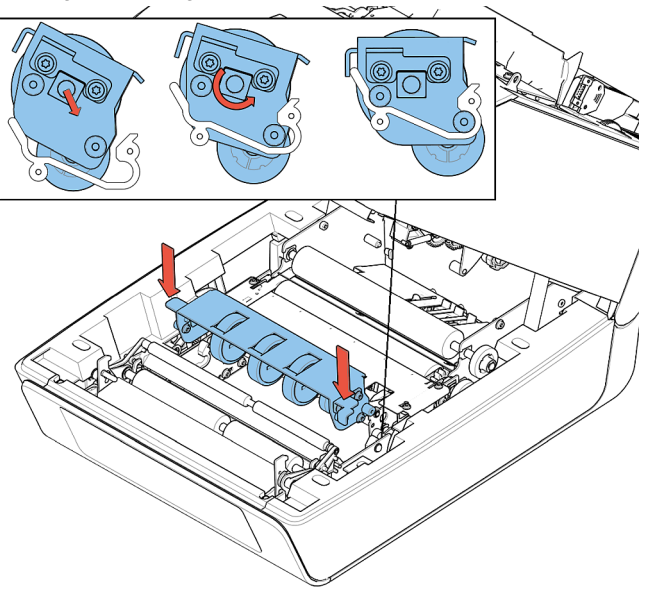

**4.** Choose a job that has been programmed for the Tri-Fold option or program a new job in which the Tri-Fold option has been selected.

#### **5.** Run the job.

# <span id="page-26-0"></span>**Installing the Envelope Catch Tray**

To install the envelope catch tray:

**1.** Move the catch tray until the clamps hold the feet of the system.

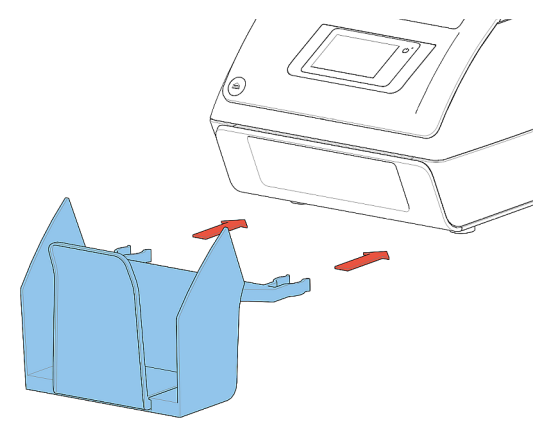

**2.** Adjust the catch tray to the correct envelope size.

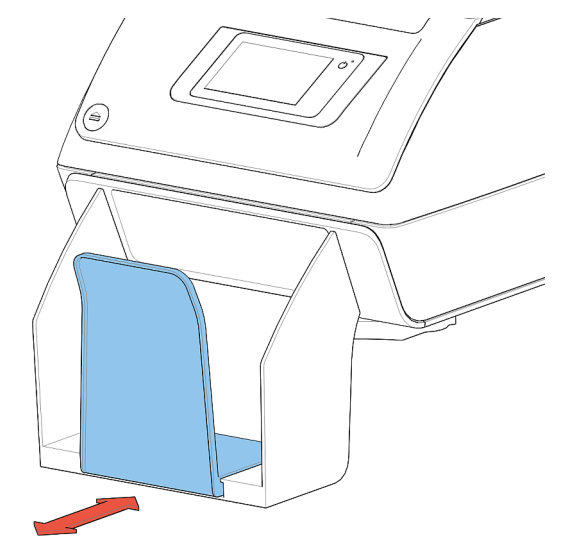

The touch screen shows how to load documents and envelopes into the feeders. The table shows the meaning of the symbols:

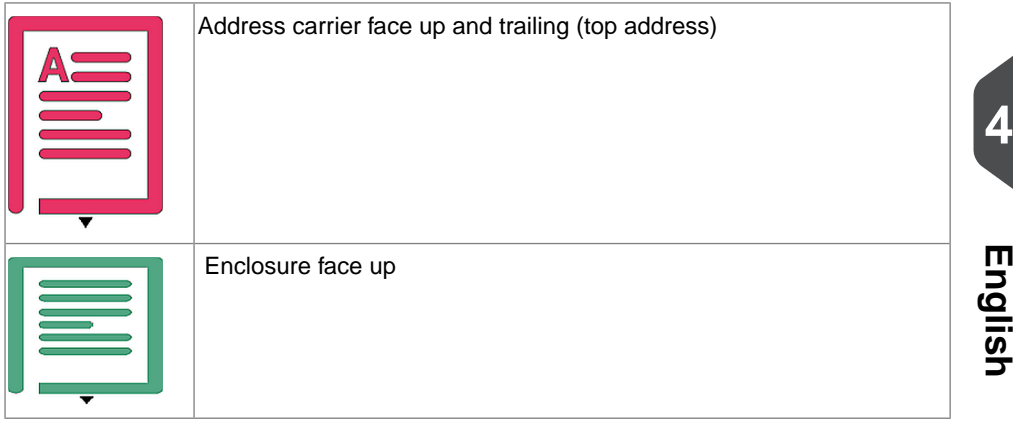

### **Adjusting the Side Guides of the Document Feeder**

To adjust the side guides of the document feeder trays:

**1.** Pull lever **C**.

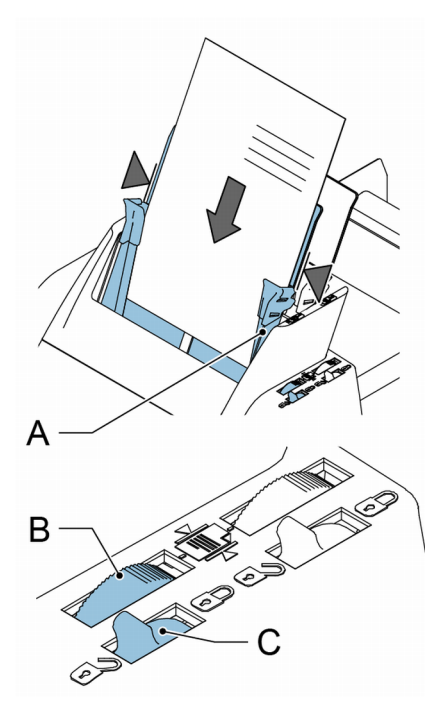

- **2.** Move the side guides **A** apart as far as possible with thumb wheel **B**.
- **3.** Put a small stack of documents between the side guides.
- **4.** Move the side guides towards the documents with thumb wheel **B**. The space between the side guides and the documents should be such that the documents have just enough play to move freely.
- **5.** Return lever **C** to its original position.
- **6.** Remove the stack of documents.

To load the document feeder tray:

**1.** Pull lever **C**.

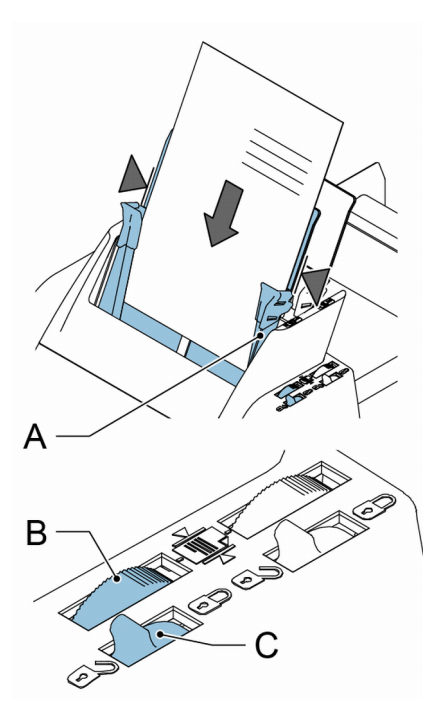

- **2.** Place a stack of documents between the side guides. Feed the documents (depending on the type of documents) as shown in "Document [Orientation"](#).
- **3.** Return lever **C** to its original position.

To adjust the side guides of feeder 3:

**1.** Move the side guides **C** apart as far as possible with thumb wheel **D**.

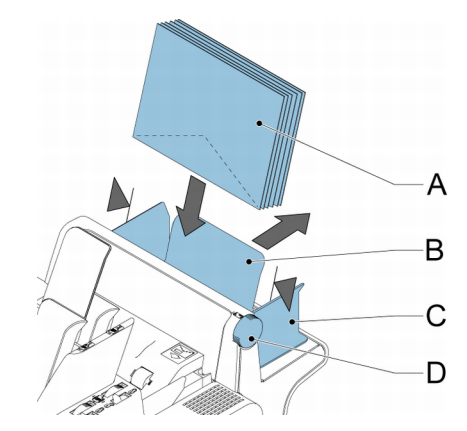

- **2.** Pull back support **B**.
- **3.** Put a small stack of enclosures **A** between the side guides.
- **4.** Release support **B**.
- **5.** Move the side guides towards the enclosures with thumb wheel **D**. The space between the side guides and the enclosures should be such that the enclosures have just enough play to move freely.
- **6.** Remove the stack of enclosures.

# **Loading Feeder 3**

To load feeder 3:

#### **1.** Pull back support **B**.

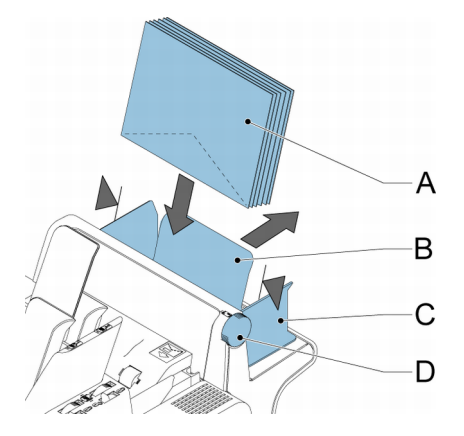

- **2.** Place a stack of documents or BREs between the side guides. Place documents with trailing edge down. Place BREs with leading edge down and the flap at the support side.
- **3.** Release support **B**.

### **Loading Envelopes**

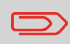

If the distance between the side guides is too large, the envelopes will skew, when transported into the system.

#### To load the envelopes:

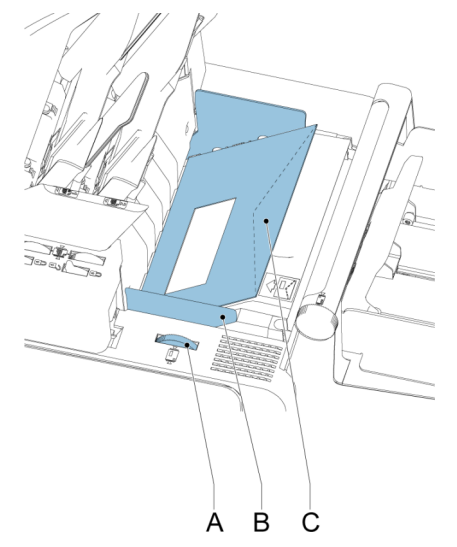

- **1.** Move the side guides **B** apart as far as possible with thumb wheel **A**.
- **2.** Place an envelope **C** in the envelope hopper flap down and trailing (bottom side of envelope pointing to the system).
- **3.** Fan a stack of envelopes and place them, also flap down and trailing, between the side guides on top of the first envelope.

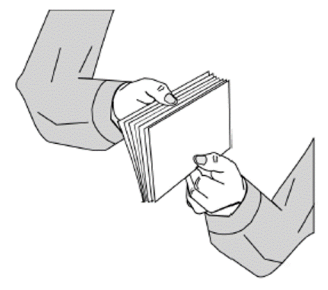

**4.** Move the side guides towards the envelopes with thumb wheel **A**. The space between the side guides and the envelopes should be such that the envelopes have just enough play to move freely.

<span id="page-33-0"></span>When you want to seal envelopes, the sealing liquid reservoir must be filled.

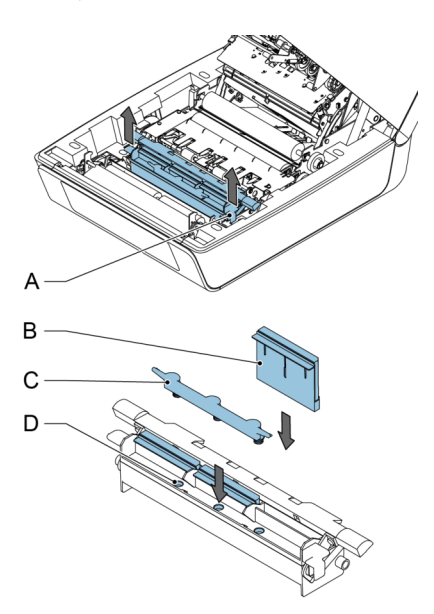

- 1. Press the  $\triangleq$  button to open the system (see "Operating Controls").
- **2.** Lift the sealing liquid reservoir **D** with the blue handles **A** carefully out of the system.
- **3.** Remove the strip **C** from the reservoir.
- **4.** Fill the three reservoirs with sealing liquid.
- **5.** Make sure the brushes **B** are moistened sufficiently.
- **6.** Replace the liquid reservoir.
- **7.** Close the system.

Before you start the job, wait approximately 5 minutes for the brushes to moisten.

# <span id="page-34-0"></span>**Open the Settings Menu**

In the settings menu for the operator it is possible to set the language. It is also possible to open the Supervisor menu (locked with a PIN code).

If you want to view or edit any of the Operator Settings:

**1.** From the home screen open the settings menu bar and tap the **[Settings]** symbol.

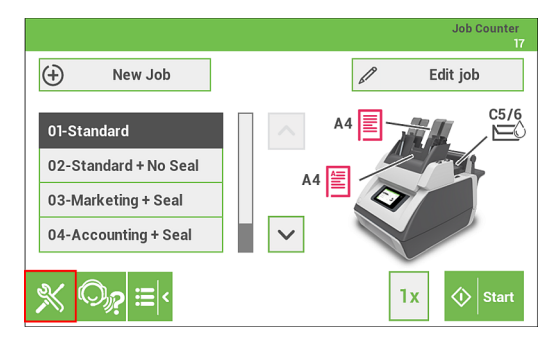

**2.** Tap **[Language settings]** if you want to change the language of the User Interface. Save the setting by tapping the disk symbol button.

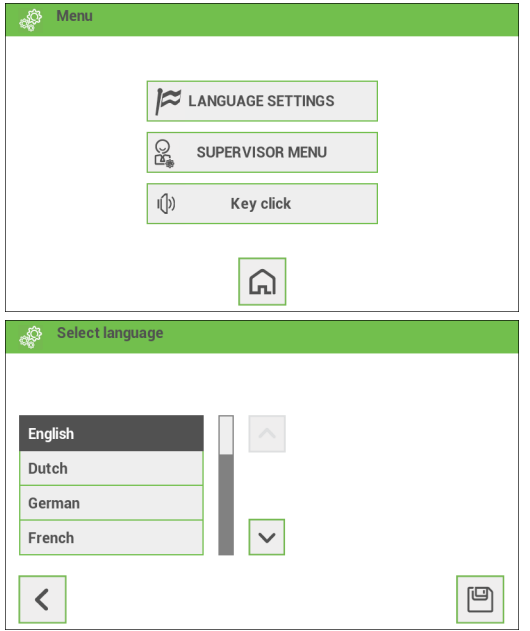

**3.** Tap **[Supervisor menu]** to open the login screen for accessing the Supervisor menu.

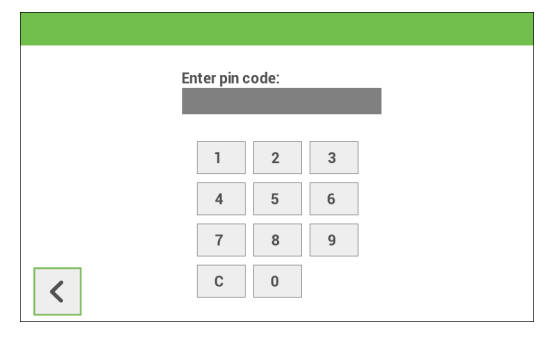

**4.** Tap **[Key click]** to open the "Key click" setting screen. Tap "**On"** to switch the key click sound on or tap "**Off"** to switch the key click sound off. Save the setting by tapping the disk symbol button.

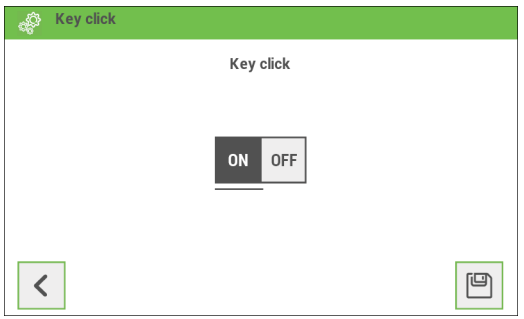

<span id="page-35-0"></span>For more information regarding the Supervisor menu refer to "Open the [Supervisor](#page-35-0) menu on page 33".

#### **Open the Supervisor menu**

In the Supervisor menu it is possible to do the following:

- customize the envelope height, see "Custom [Envelope](#page-37-0) on page 35";
- adjust the stop [position](#page-38-0), see "Adjust stop position on page 36";
- adjust the [moistening](#page-39-0) position, see "Adjust moistening position on page 37";
- edit the WiFi settings, see "WiFi [Settings](#page-39-1) on page 37";
- calibrate FE1/2 clutches, see "[Calibrate](#page-41-0) FE1/2 clutches on page 39";
- edit PopUp [options](#page-41-1), see "PopUp options on page 39";
- view Versions, see ["Versions](#page-42-0) on page 40".

If you want to view or edit any of the Supervisor settings proceed as follows:

**1.** From the home screen open the settings menu bar and tap the **[Settings]** symbol.

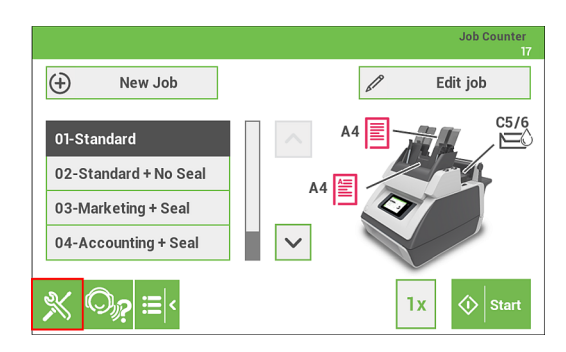

**2.** Tap **[Supervisor menu]** to open the login screen.

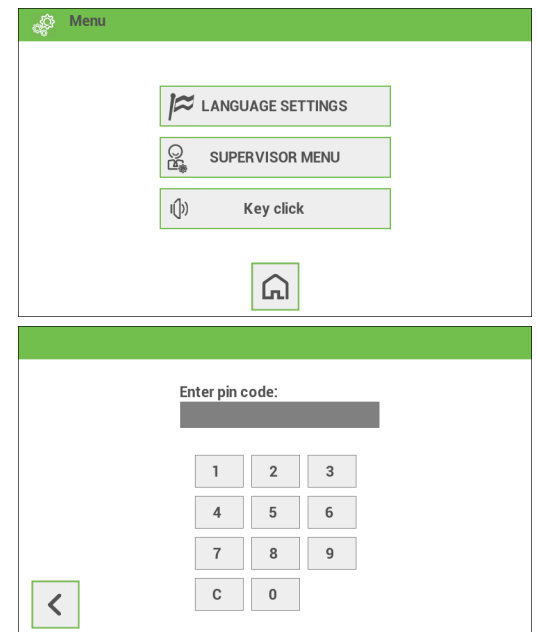

**3.** Login as Supervisor with pin code **2546**.

**English**

**4.** Tap the relevant button to edit or change the settings.

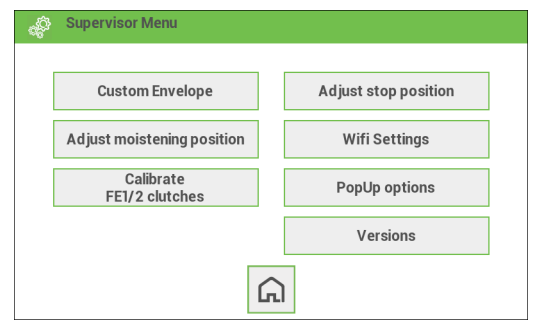

### <span id="page-37-0"></span>**Supervisor Settings Menu**

# **Customize the envelope height**

It is possible to customize the height of the envelope if the default envelope height settings do not meet the specification of the envelope. To customize the height:

- **1.** Go to the supervisor menu.
- **2.** Tap [**Custom Envelope**].
- **3.** Set the correct envelope height using the up/down arrows.

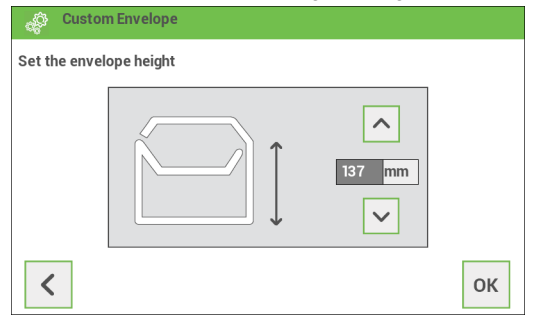

**4.** Tap the [**OK**] button.

<span id="page-38-0"></span>To make a good insert of the document set into the envelope, the envelope should be positioned correctly.

To verify the envelope position:

- **1.** Go to the supervisor menu.
- **2.** Tap [**Adjust stop position**].
- **3.** Choose the envelope type to setup and tap the arrow button.

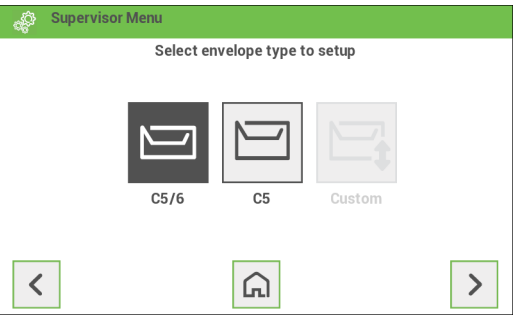

**4.** Tap the [**1x**] button. Make sure that the document set is completely inserted into the envelope.

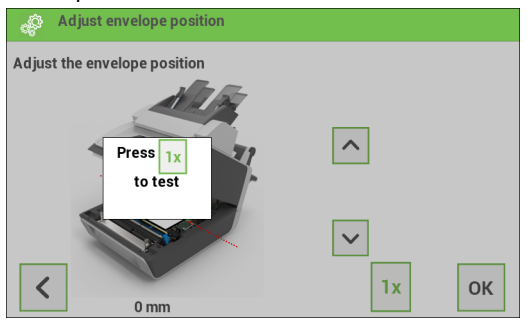

- **5.** If not, use the arrow buttons up/down to adjust the envelope position.
- **6.** Repeat step 4 and 5 until the envelope position is correct.
- **7.** Tap the [**OK**] button.

### <span id="page-39-0"></span>**Moistening position**

If the moistening area of the envelope is not correctly moistened, adjust the moistening position as follows:

- **1.** Go to the supervisor menu.
- **2.** Tap [**Adjust moistening position**].
- **3.** Choose the envelope type to setup and tap the arrow button.
- **4.** Use the arrow buttons up/down to adjust the moistening position.

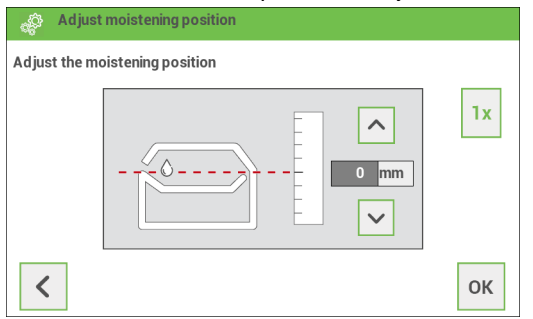

- **5.** Tap the [**1x]** button to test the new position.
- <span id="page-39-1"></span>**6.** Repeat step 4 and 5 until the envelope position is correct.
- **7.** Tap the [**OK**] button if the position is correct.

# **WiFi Settings**

Proceed as follows if you want to connect the system to an available WiFi network:

- **1.** Go to the supervisor menu.
- **2.** Tap [**WiFi Settings**].
- **3.** This screen will be shown if the system is not connected. Tap the "pencil" button to see if WiFi networks are available.

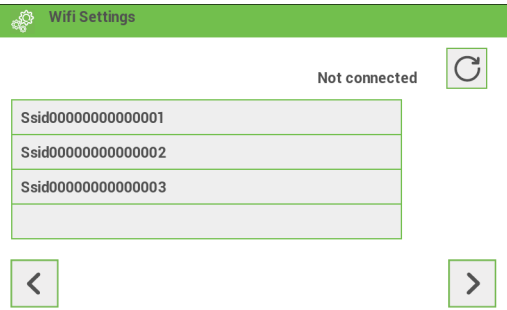

**4.** Select one of the available WiFi networks and tap the **[>]** button.

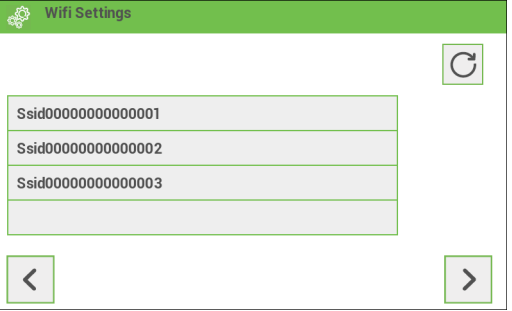

**5**

**English**

#### **5.** Enter the password of the WiFi network and tap "OK".

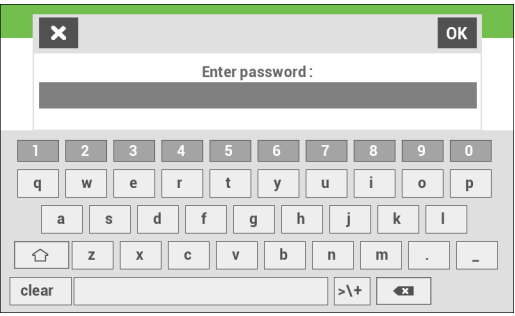

**6.** Connection with the WiFi network will be established. In the upper left corner of the Home screen a WiFi symbol will appear showing that the system is connected to a WiFi network.

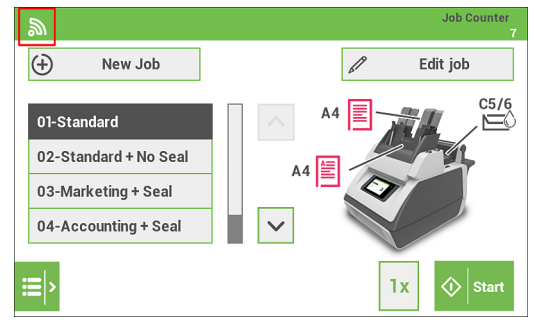

- <span id="page-41-0"></span>**1.** Go to the supervisor menu.
- **2.** Tap [**Calibrate FE1/2 clutches**].
- **3.** Follow the instructions as indicated on the touchscreen.

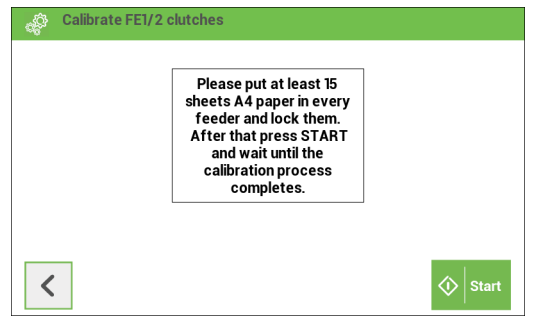

# <span id="page-41-1"></span>**PopUp options**

- **1.** Go to the supervisor menu.
- **2.** Tap [**PopUp options**].
- **3.** Select [**Yes**] if you want the system to show Popup messages. Select [**No**] if you don't want the system to show Popup messages.

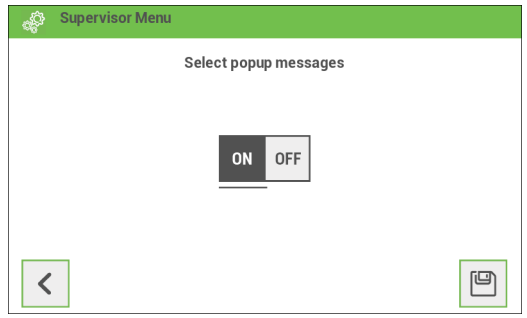

**4.** Save the setting by tapping the [**disk**] button.

### <span id="page-42-0"></span>**Versions**

The "Versions" screen shows the serial number of the system and information about the installed software.

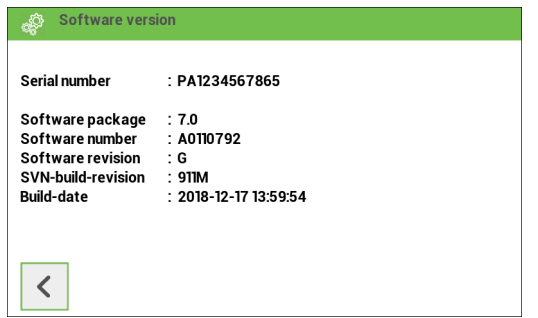

#### <span id="page-43-0"></span>**Maintenance**

Disconnect the mains power supply before performing any maintenance.

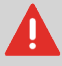

The user must not attempt to service the system beyond that described in this operator manual. All other servicing must be carried out by qualified service personnel only. Please contact your authorized distributor.

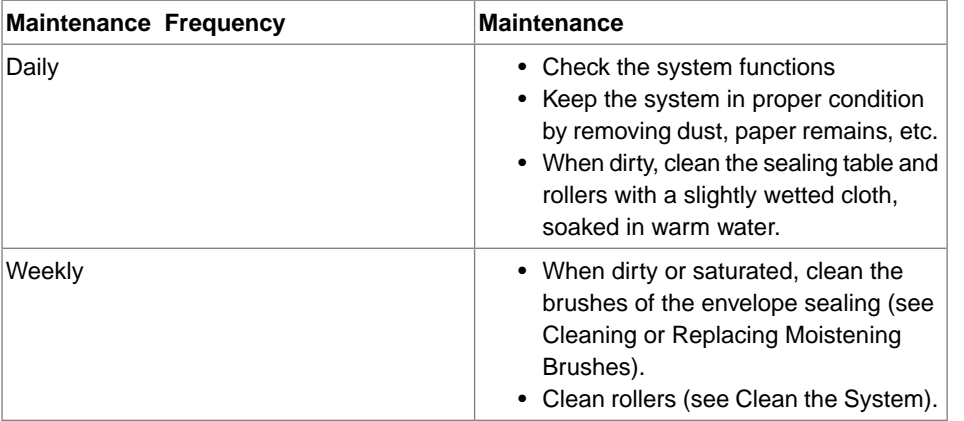

See "Filling the Sealing Liquid [Reservoir"](#page-33-0) on page 31 for the location of the brushes.

- **1.** Open the system.
- **2.** Lift the sealing liquid reservoir with the blue handles carefully out of the system.
- **3.** Remove the three brushes.
- **4.** Clean the brushes with a small amount of water. If the brushes are worn, replace them with new ones.
- **5.** Install the brushes.
- **6.** Fill the tray with sealing liquid.
- **7.** Make sure the brushes are moistened sufficiently.
- **8.** Replace the liquid reservoir.
- **9.** Close the system.

# **Clean the system**

- **1.** Open the system.
- **2.** Clean the rollers. Use a cleaning product recommended by your authorized distributor and apply it with a lint-free cloth. Wipe each rubber roller while turning it manually.
- **3.** Clean the casing of the system with a damp cloth and a slightly soapy solution.

# <span id="page-45-0"></span>**Fault Finding**

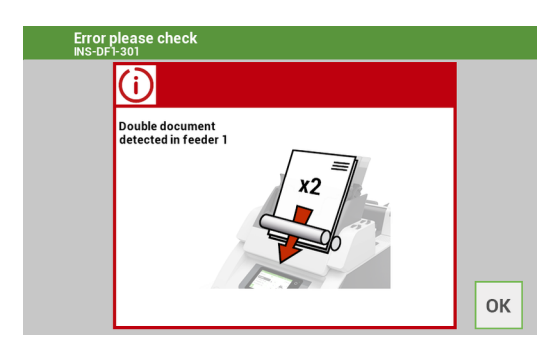

When an error occurs the touch screen shows a screen with the following information:

- An indication of the area in which the error occurred.
- An error description.
- A suggested solution.

#### **Special Errors**

• Technical errors.The touch screen shows a message. The error cannot be solved by operating personnel and assistance of the service support is needed.

#### **Warning Screen**

When a cover is opened, the touch screen shows a warning screen with the message "Cover open" and a suggested solution "Close cover".

### **Clearing Stoppages**

Stoppages can occur in the following area's:

- Document feeders.
- Document path.
- BRE feeder.
- Envelope feeder.

## **Document Feeders**

When a stoppage occurs in the document feeders, remove the documents as follows:

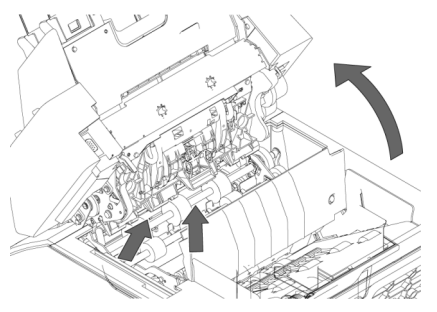

- **1.** Pull the feeder block forward (see figure).
- **2.** If necessary lift the feeder block out of the system.
- **3.** Remove the documents from the bottom of the feeders.
- **4.** Return the feeder block into the system.

When a stoppage occurs somewhere in the document path, remove the documents as follows:

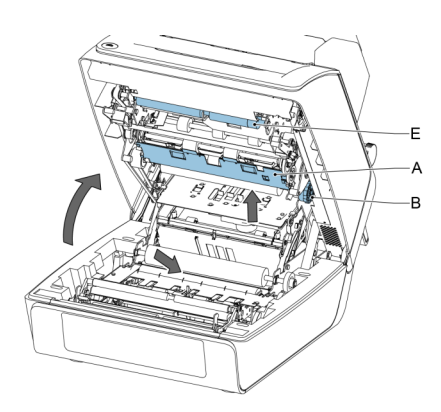

- **1.** Press the  $\implies$  button to open the system.
- **2.** If necessary lift flap [**A**], or rotate [**B**] or roller [**E**] to transport the document.
- **3.** Remove the documents.
- **4.** Close the System.

# **Feeder 3**

When a stoppage occurs in feeder 3, remove the document or envelope as follows:

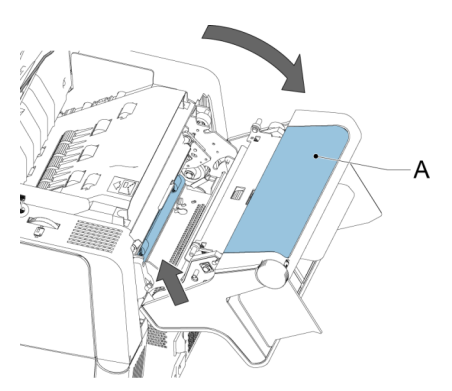

- **1.** Press flap **A** of feeder 3 and rotate the feeder downward.
- **2.** Remove the document or envelope.
- **3.** Close the feeder.

# **Envelope Hopper**

When a stoppage occurs in the envelope hopper, remove the envelopes as follows:

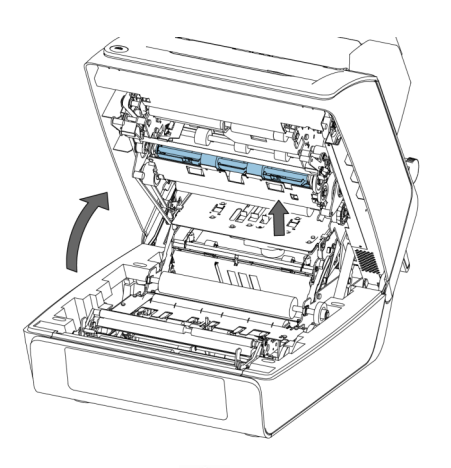

- **1.** Press the  $\implies$  button to open the system.
- **2.** Remove the envelope.

If this is not possible, try to remove it from the top of the hopper:

- Close the system.
- Remove the envelope stack and remove the envelope.

# **Operator Troubleshooting**

# **Operator Troubleshooting**

To resolve problems:

- **1.** Write down the event message number that is shown in the message on the screen.
- **2.** Try to solve the problem by consulting the Troubleshooting Table.
- **3.** Switch the inserter off and on again, to verify system operation.
- **4.** When the error still occurs contact your service organization.

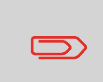

When contacting the service organization, you will also be asked for the last error message and the software package version of the installed software. To determine the software package version, see Software overview.

# **Startup Problems**

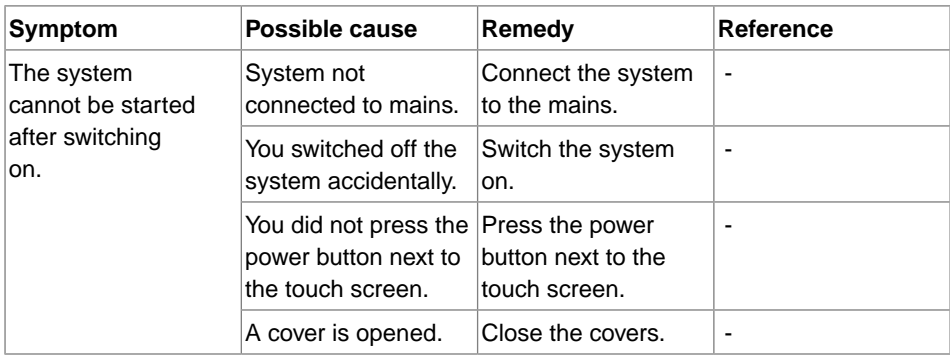

# **Envelope Sealing Problems**

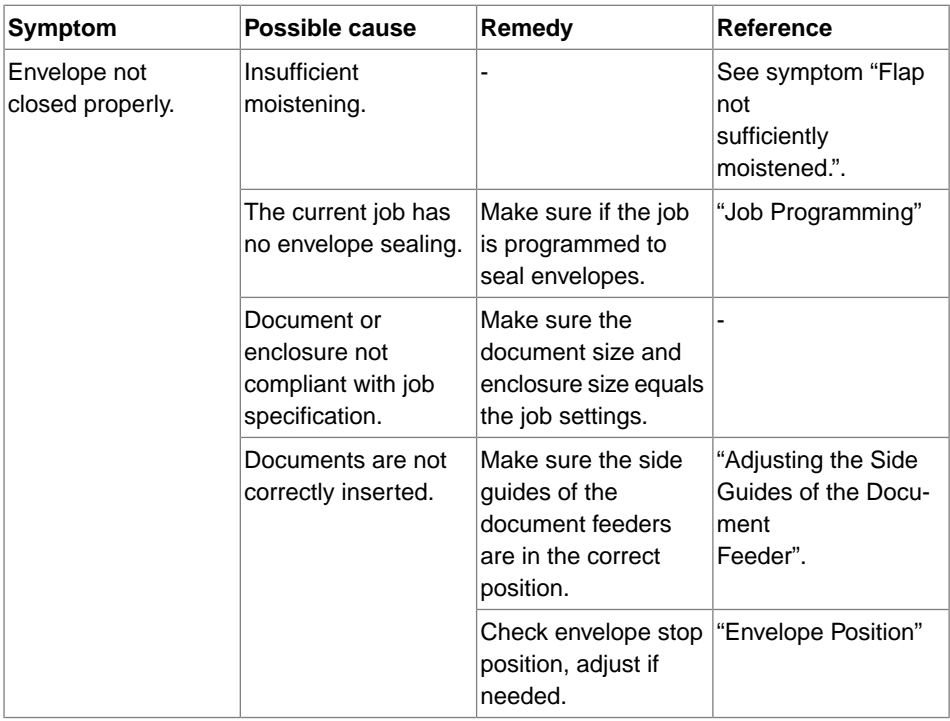

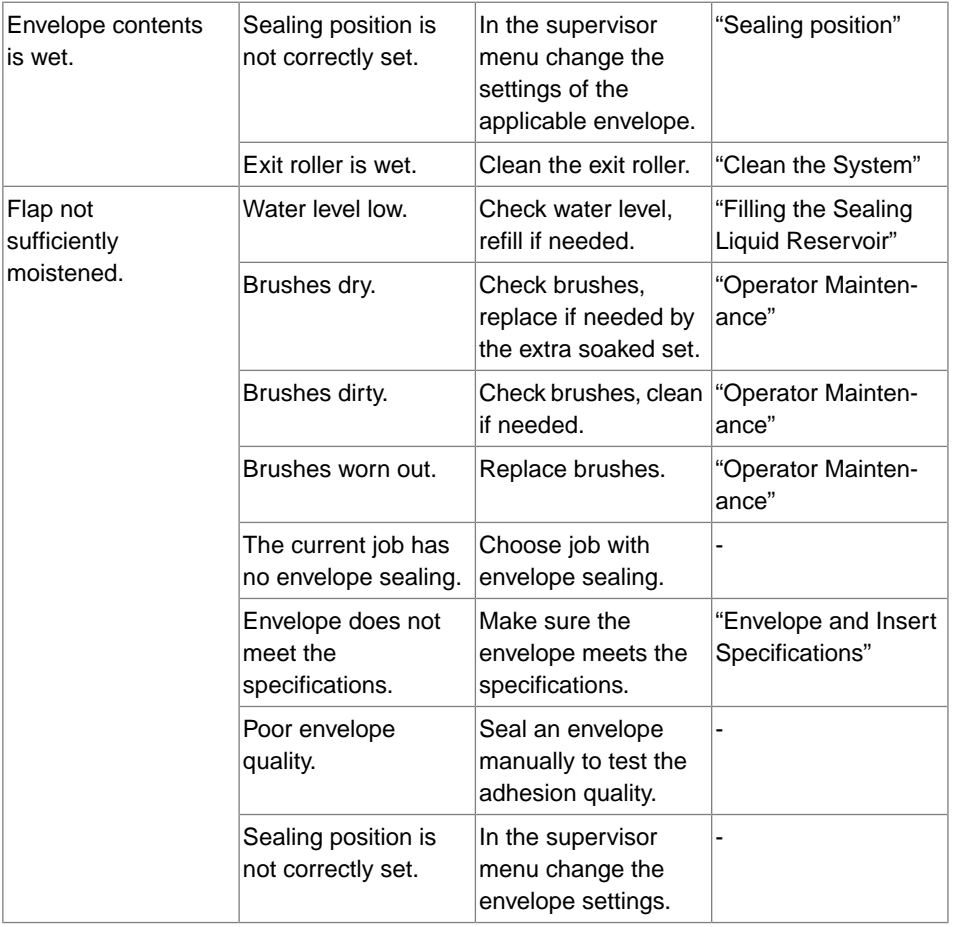

# **Envelope Feeding Problems**

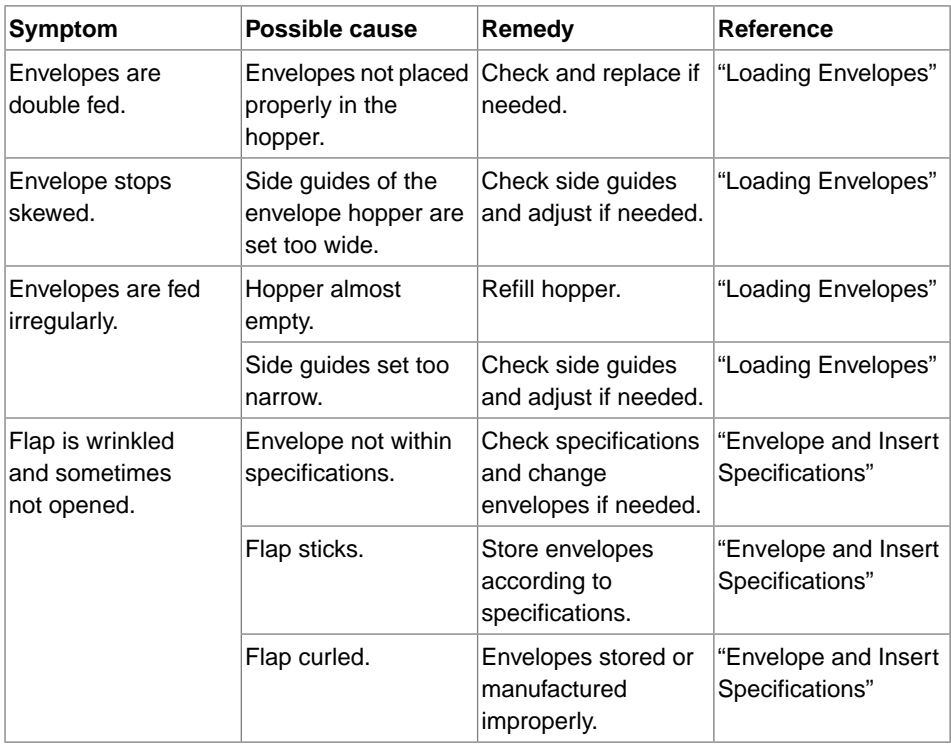

**English**

# **Document feeding Problems**

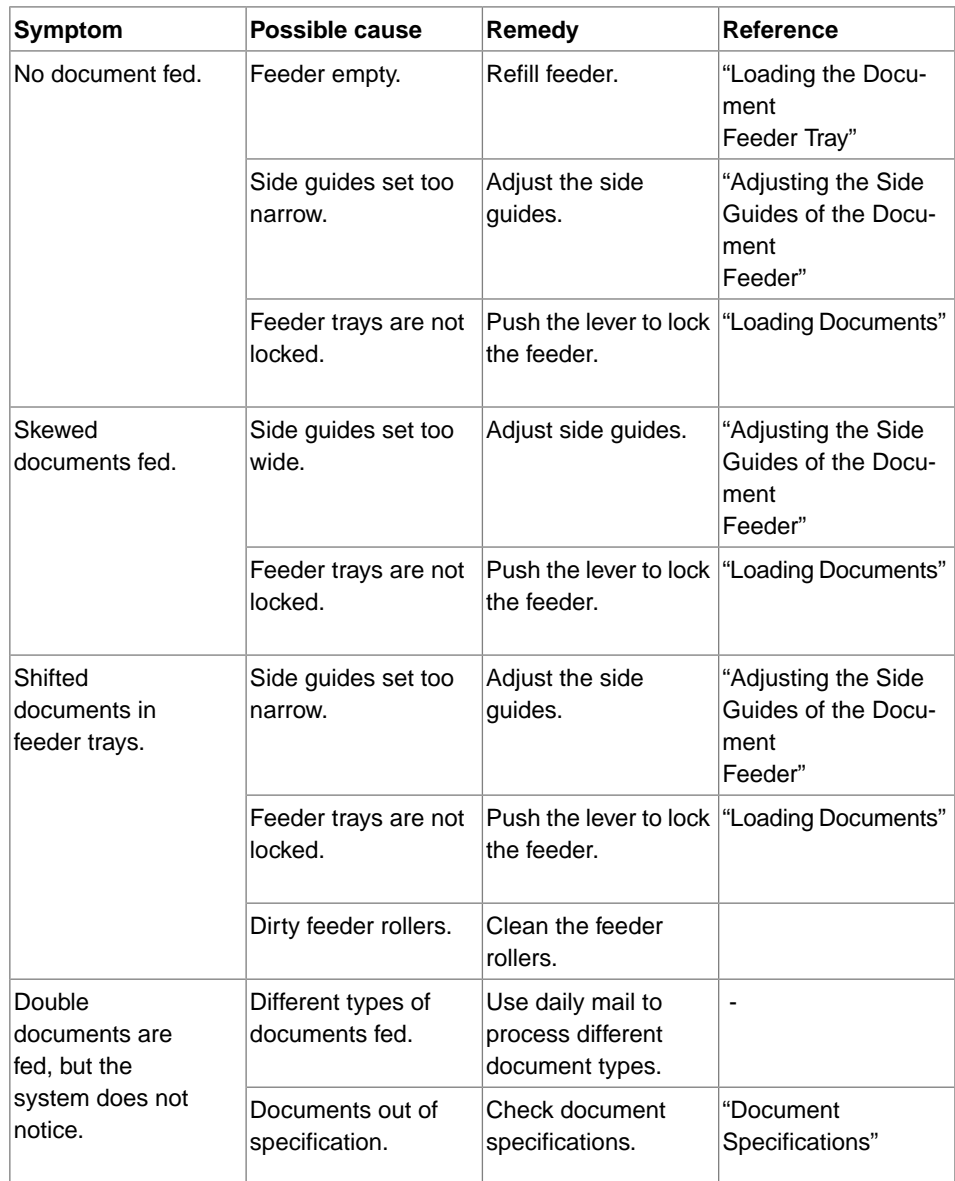

**English**

# **Insert Problems**

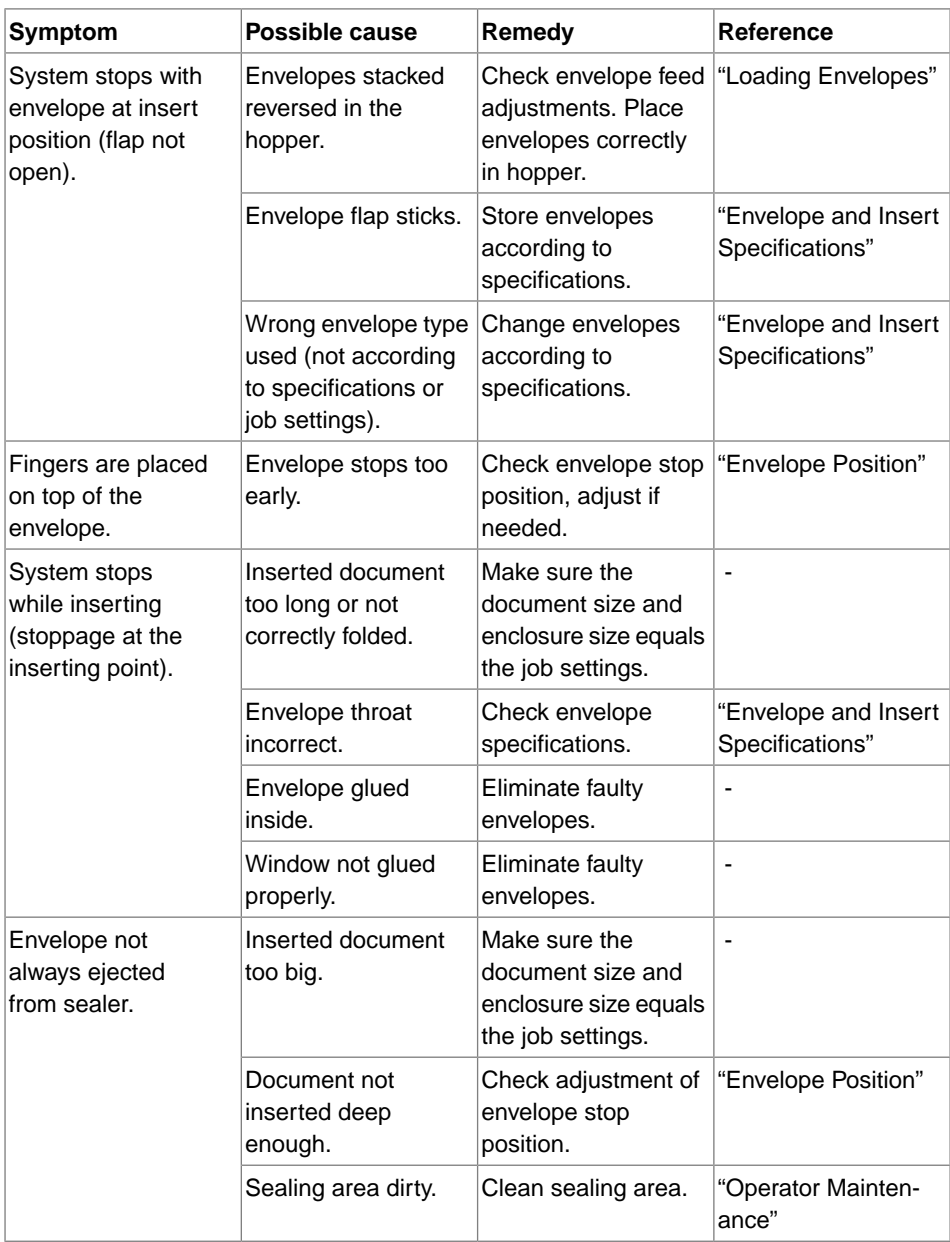

**English**

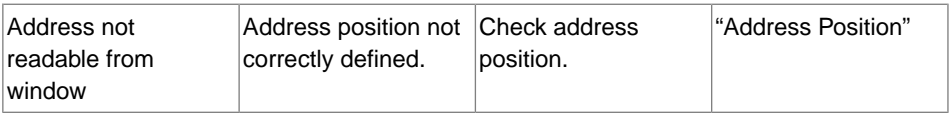

# <span id="page-55-0"></span>**Technical Specifications**

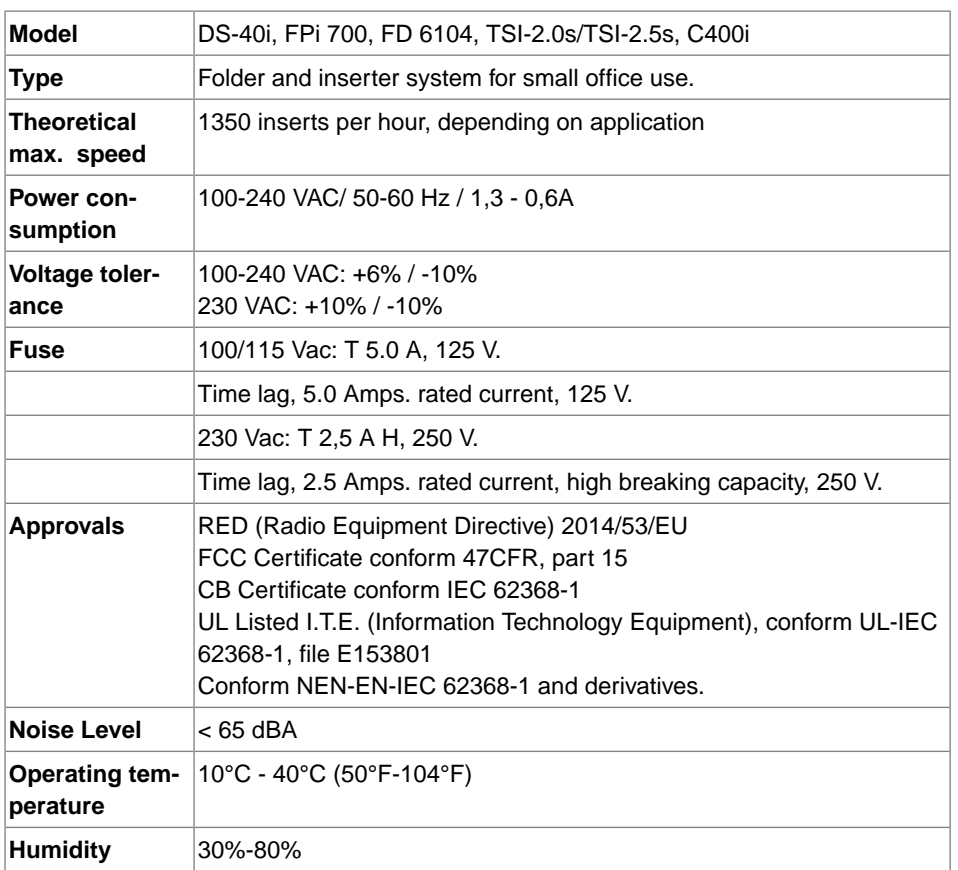

**English**

# **Dimensions and weight**

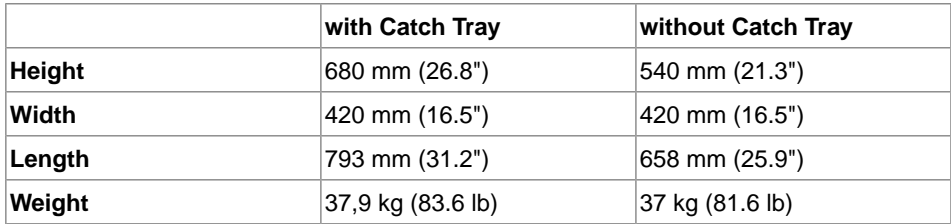

# **Hopper and Feeder Capacity**

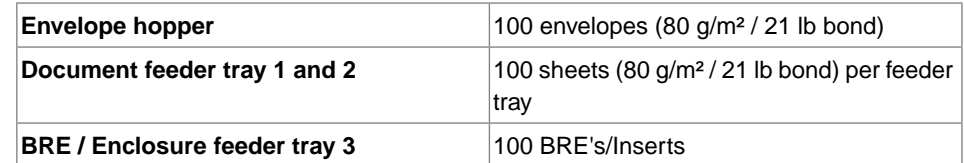

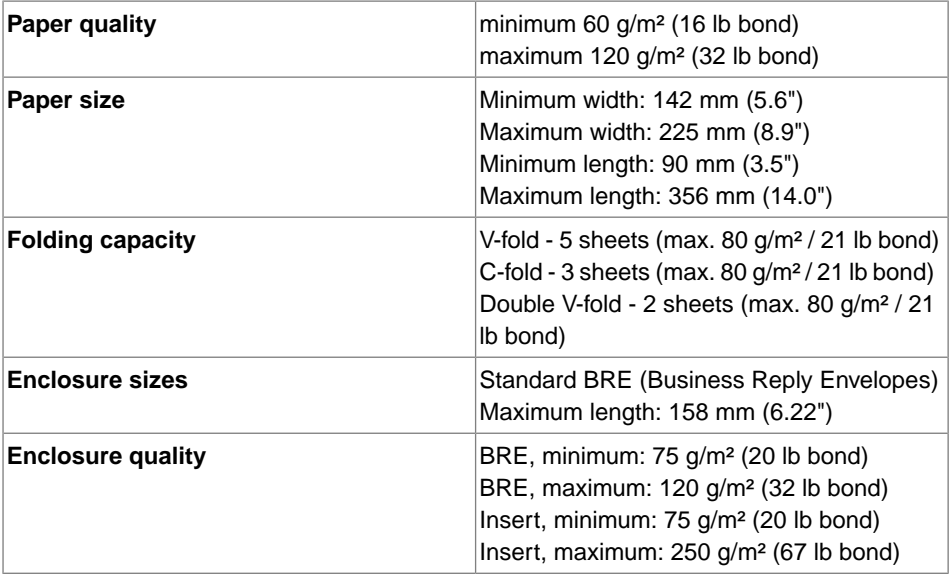

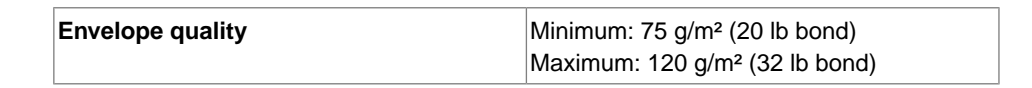

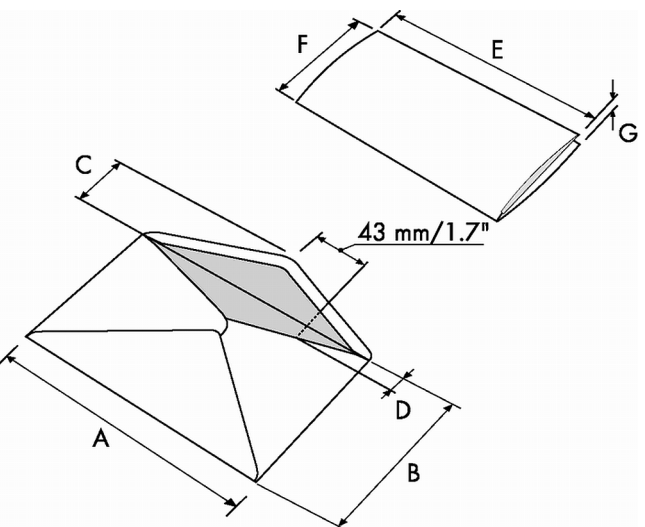

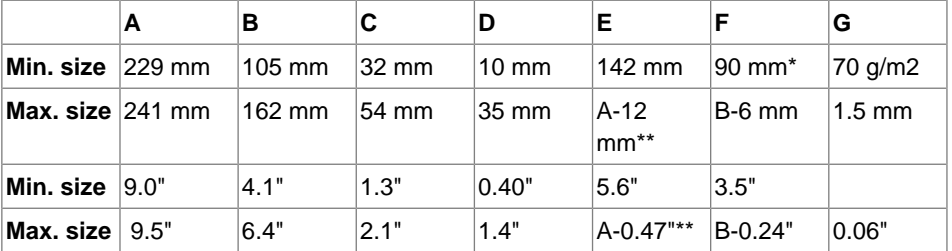

\* In case of fold only (no insert): height > 120 mm / 4.7". If the Tri-Fold option is used: height  $= 99$  mm  $/ 3.9"$ 

\*\* When insert is more than 1 mm (0.04"): A-15 mm / A-0.6".

Remarks:

Maximum insert specifications are based on single sheets. When multiples are handled, more room inside the envelope is needed depending on the application. The specification of the paper handling equipment is often wider than that of the envelopes and documents handled. The condition of material handled will limit the specified environmental conditions. We recommend that materials to be handled are stored at a temperature of 20°C (68°F) with a relative humidity factor of 50%. If difference in temperature occurs etween store room and mailing area, the material has to be stored near the system at least 24 hours before use. Self-copying paper may cause rubber parts to wear quicker. The rubber used in this system has the best resistance to Wiggins Teape material.

# <span id="page-60-0"></span>**Terminology description**

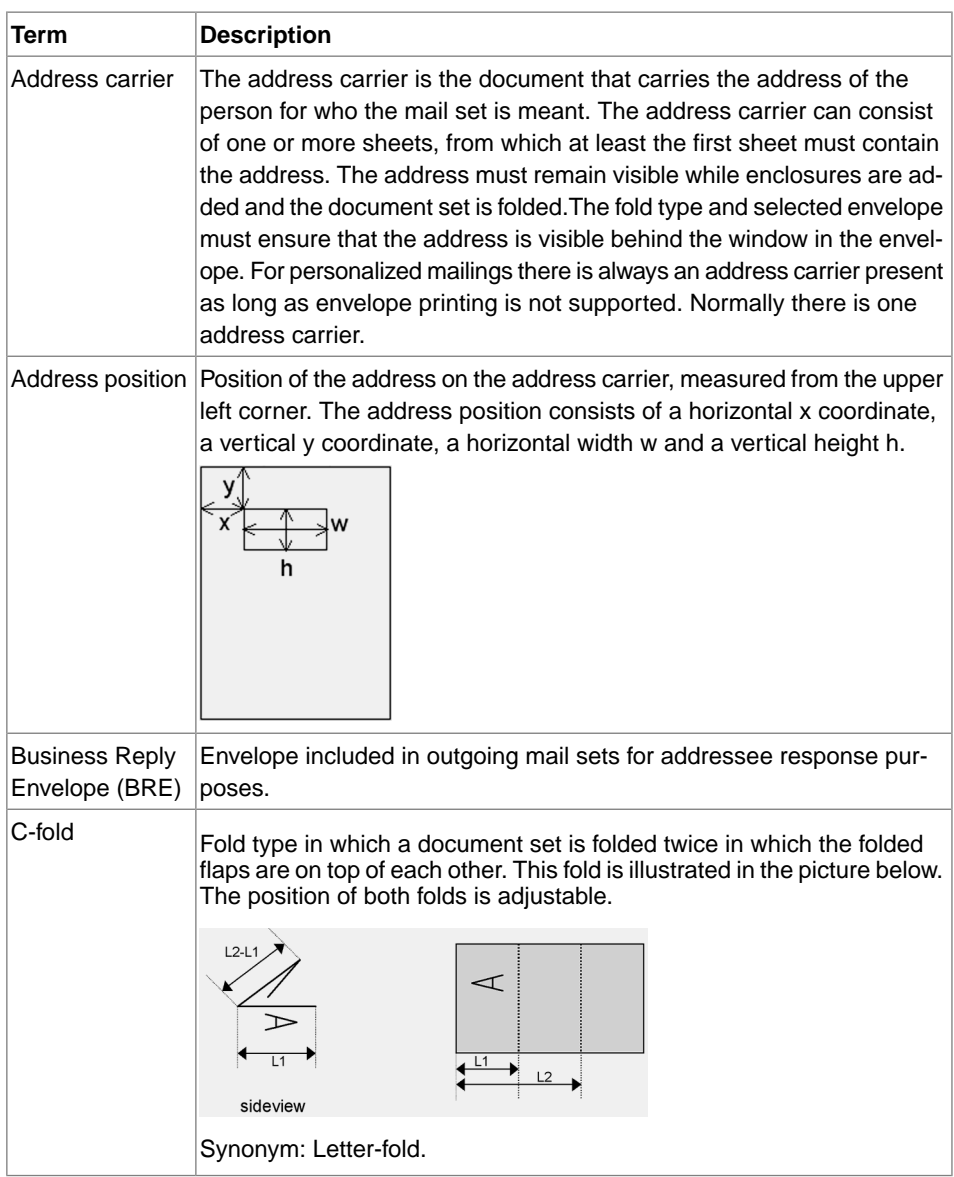

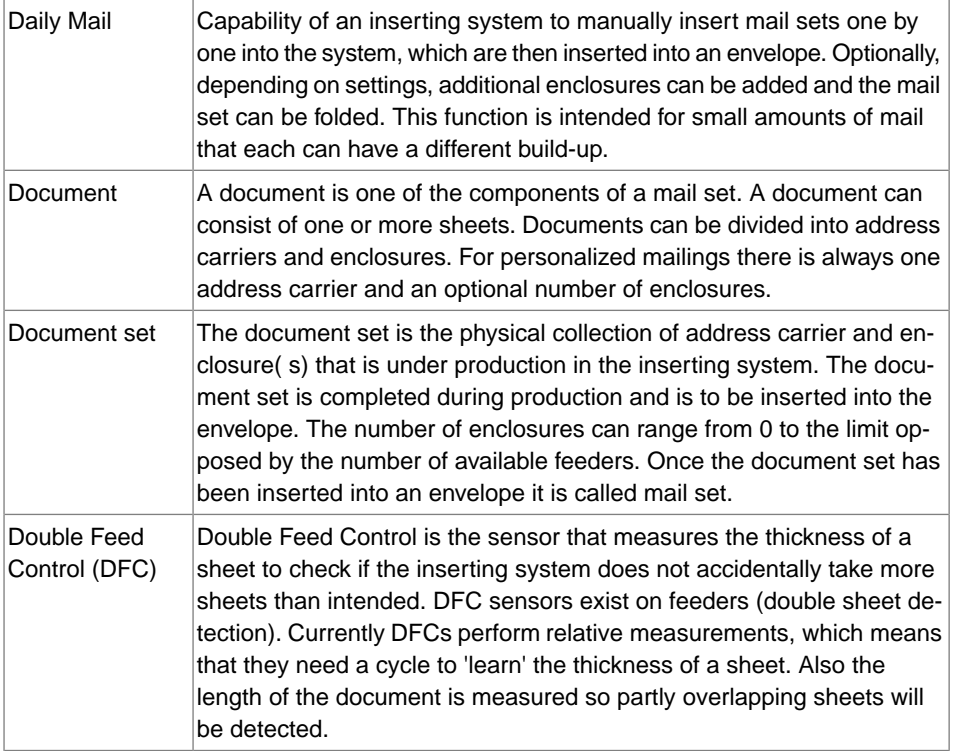

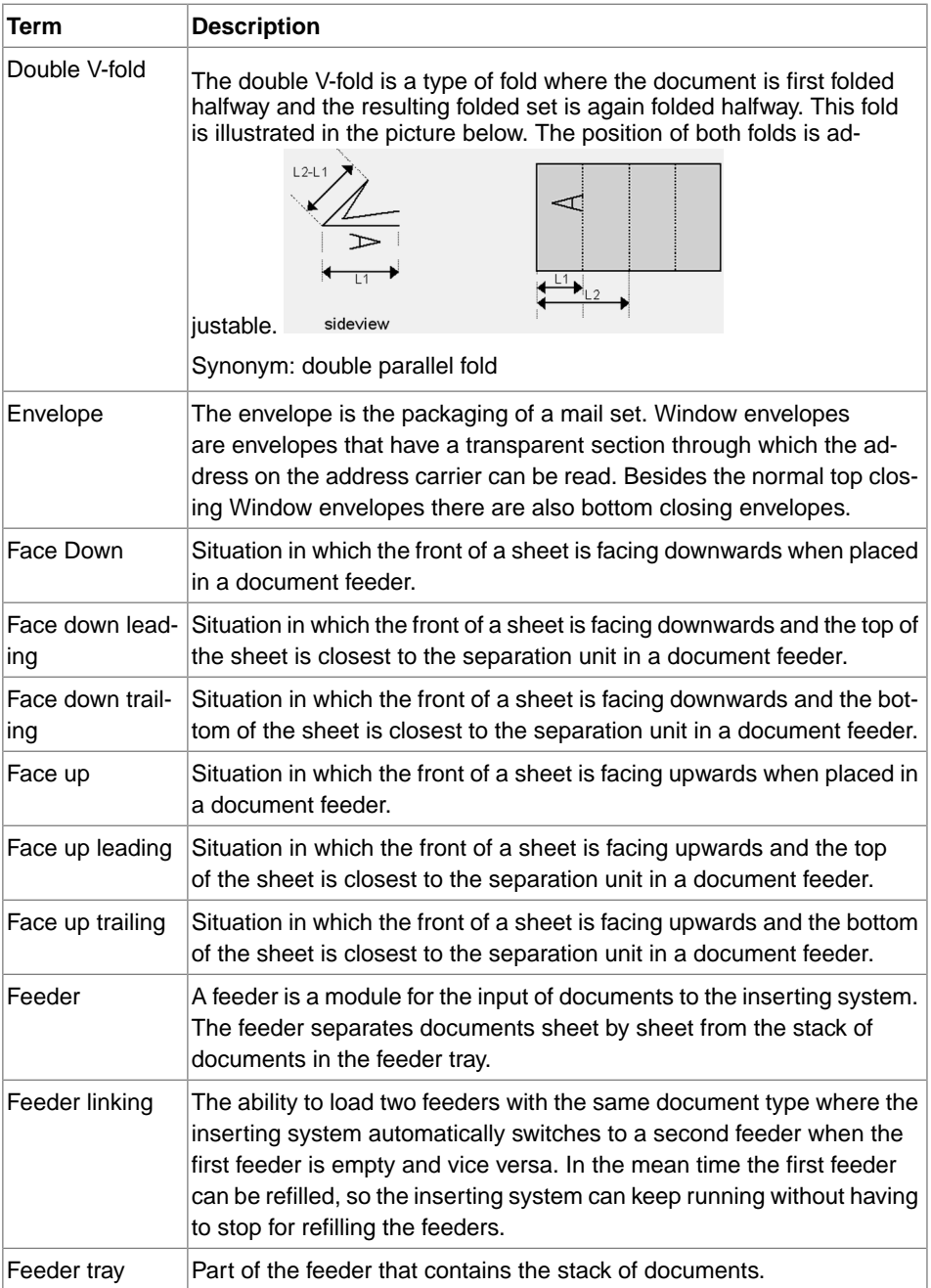

**9**

**English**

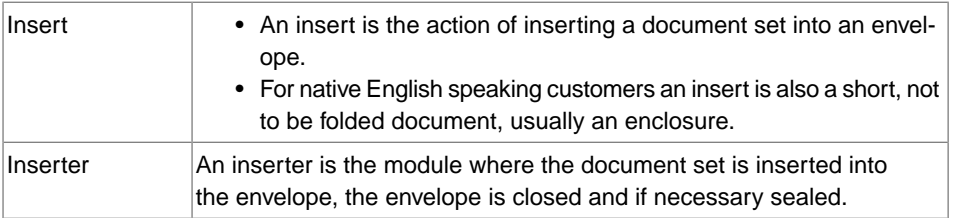

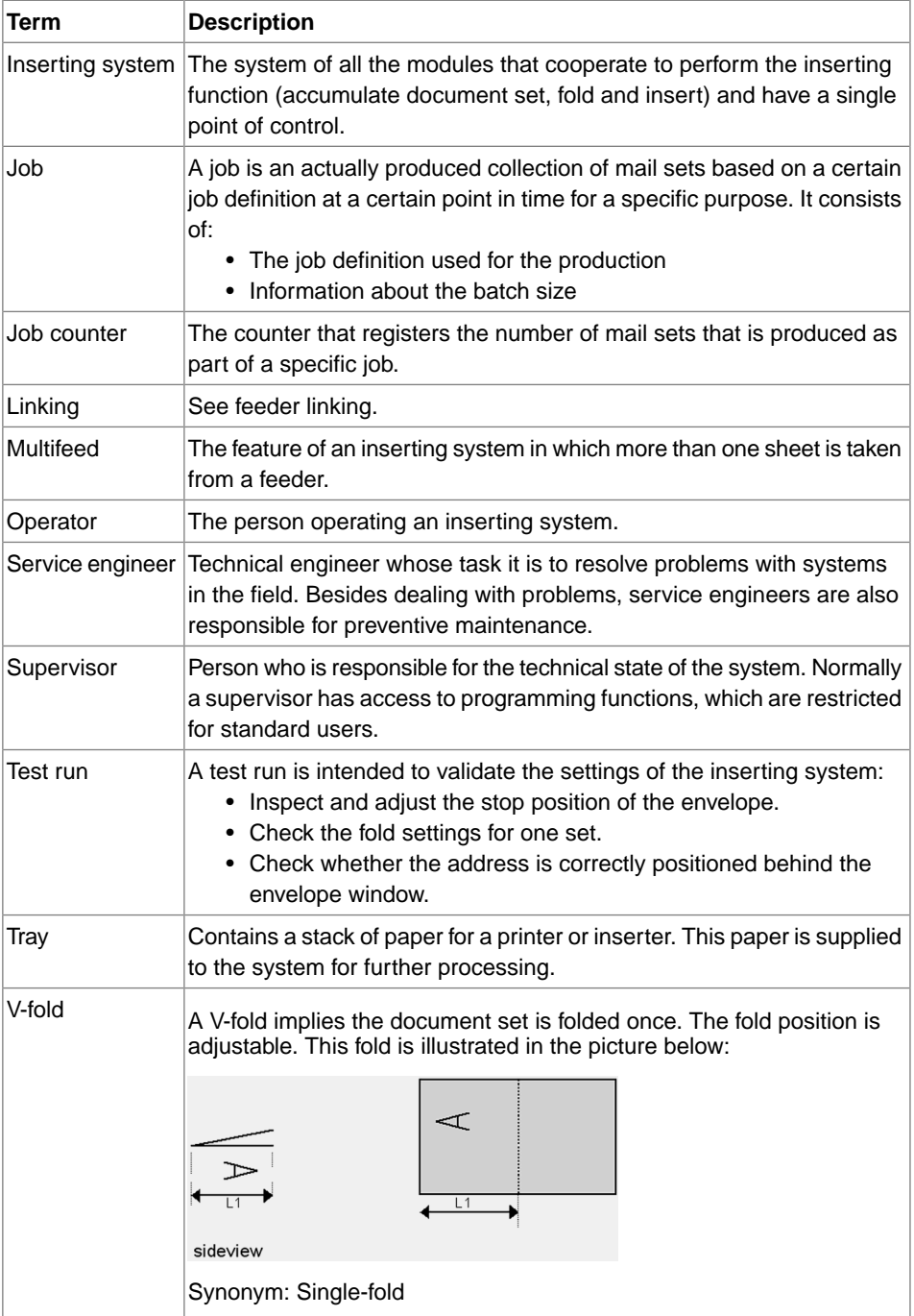